# **VR 3D.CG FEM CAD Cloud UC-1** series **UC-win** series **Suite** series

# 3次元鋼管矢板基礎の設計計算 (部分係数法・H29道示対応) Ver.4

**Operation Guidance 操作ガイダンス**

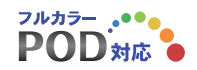

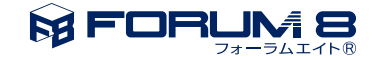

# 本書のご使用にあたって

本操作ガイダンスは、主に初めて本製品を利用する方を対象に操作の流れに沿って、操作、入力、処理方法 を説明したものです。

## ご利用にあたって

ご使用製品のバージョンは、製品「ヘルプ」のバージョン情報よりご確認下さい。 本書は、表紙に掲載のバージョンにより、ご説明しています。 最新バージョンでない場合もございます。ご了承下さい。

本製品及び本書のご使用による貴社の金銭上の損害及び逸失利益または、第三者からのいかなる請求につ いても、弊社は、その責任を一切負いませんので、あらかじめご了承下さい。 製品のご使用については、「使用権許諾契約書」が設けられています。

※掲載されている各社名、各社製品名は一般に各社の登録商標または商標です。

©2024 FORUM8 Co., Ltd. All rights reserved.

目次

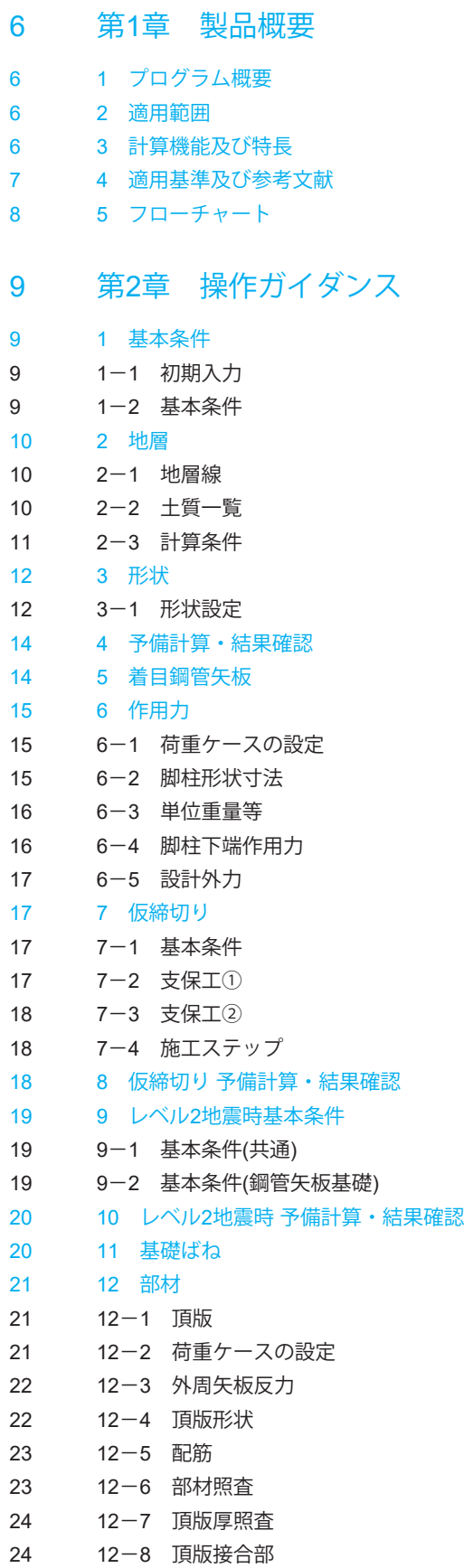

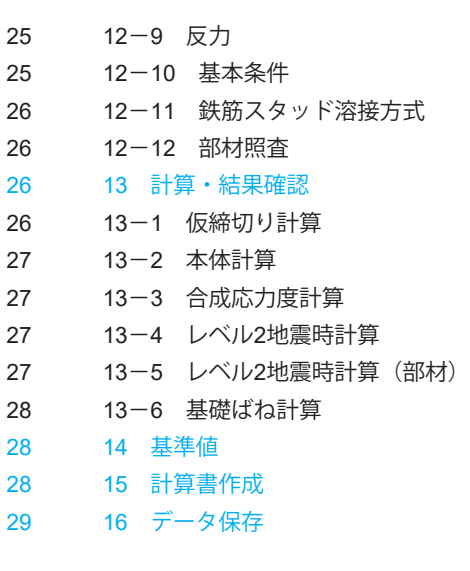

30 第3章 [Q&A](#page-29-0)

# <span id="page-5-0"></span>第1章 製品概要

## 1 プログラム概要

本プログラムは、鋼管矢板基礎の設計を支援するプログラムであり、以下の検討を行います。

- ・永続変動作用時およびレベル2地震時照査。流動化の検討も可能。
- ・施工時(仮締切り計算)の検討も可能。
- ・部材計算部材計算(頂版,頂版接合部,杭頭結合部)
- ・固有周期算定用の地盤ばね定数算出

## 2 適用範囲

```
・基礎本体の解析方法
  立体骨組み解析による変位,傾斜角,断面力の計算を行います。
・鋼管矢板および鋼管杭の断面変化数
  ・外周鋼管矢板≦5断面
  ・隔壁鋼管矢板≦3断面
  ・中打ち単独杭≦3断面
・継手の断面変化数
  30断面以内(モルタル充填の有無を指定可能)
・地層データ
  ・地層数≦50層
・設計荷重
  ・荷重ケース数≦60ケース(各方向ごと)
・仮締切り計算
  ・施工ステップ数≦20
  ・支保工段数<20
・基礎の形状寸法
  ・基礎幅≦200.0m
  ・鋼管矢板長≦100.0m
  ・鋼管本体径≧300.0mm
               ≦2500.0mm
・継手形式
1)P-P継手
2) H-Hタイプ継手
```
## 3 計算機能及び特長

「道路橋示方書・同解説 Ⅳ下部構造編,Ⅴ耐震設計編(平成29年11月)(公社)日本道路協会」に規定されている道路橋 の井筒型鋼管矢板基礎の設計計算を支援します。サポートしている計算範囲は以下のとおりです。

計算範囲の概要 1)構造形式 井筒型鋼管矢板基礎 2)施工方式 仮締切り兼用方式 3)平面形状 円形 小判形 矩形

<span id="page-6-0"></span>4)鋼管矢板の施工工法 打込み 中掘り(最終打撃) 中掘り (セメントミルク)砂層 中掘り (セメントミルク) 砂れき層 中掘り(コンクリート打設)

## 4 適用基準及び参考文献

公益社団法人 日本道路協会,道路橋示方書・同解説 Ⅰ.共通編,平成29年11月 公益社団法人 日本道路協会,道路橋示方書・同解説 Ⅲ.コンクリート橋・コンクリート部材編,平成29年11月 公益社団法人 日本道路協会,道路橋示方書・同解説 Ⅳ.下部構造編,平成29年11月 公益社団法人 日本道路協会,道路橋示方書・同解説 Ⅴ.耐震設計編,平成29年11月 社団法人 日本道路協会,鋼管矢板基礎設計施工便覧 令和5年2月

社団法人 日本道路協会,道路橋の耐震設計に関する資料,平成9年3月 鋼管杭協会,鋼管矢板基礎ーその設計と施工ー,平成11年10月 鋼管杭協会,鋼管矢板基礎の設計と施工 道路橋示方書(平成14年3月版)改定対応,平成14年4月 (株)山海堂 岡原美知夫他,杭・ケーソン・鋼管矢板および地中連続壁基礎の設計計算事例,2000年2月 <span id="page-7-0"></span>5 フローチャート

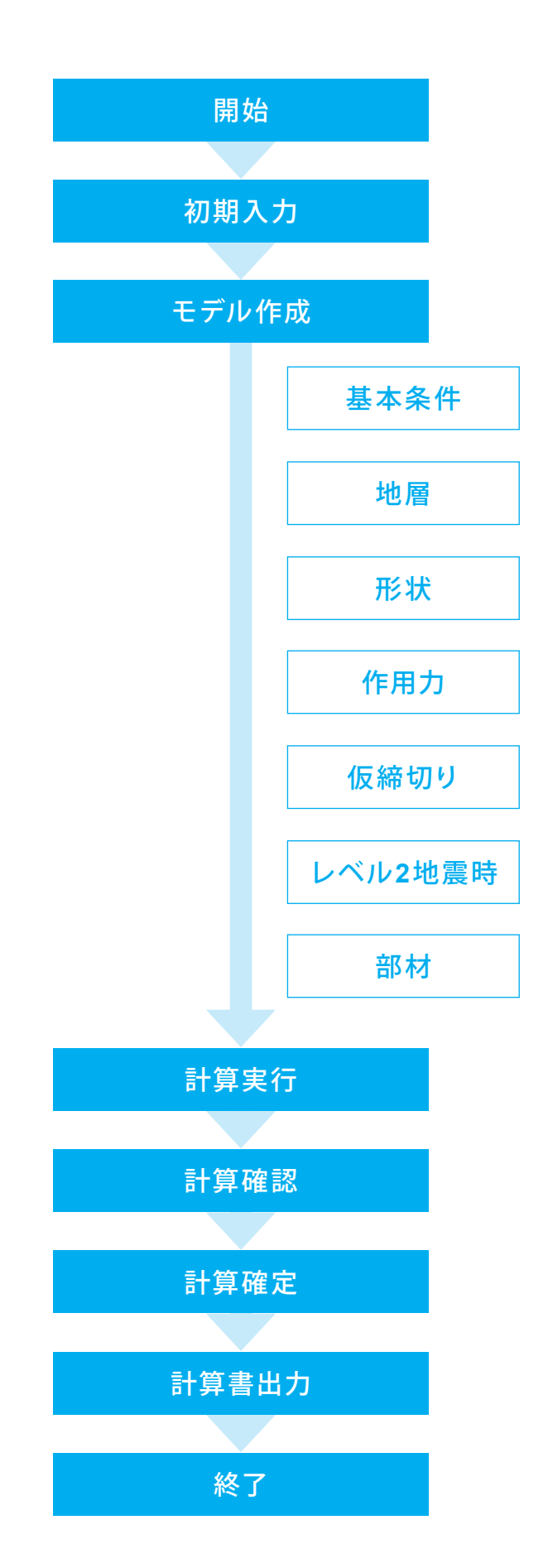

# <span id="page-8-0"></span>第2章 操作ガイダンス

## 1 基本条件

Sample\_1.PF3を例題として作成します。 各入力項目の詳細については製品の【ヘルプ】をご覧ください。

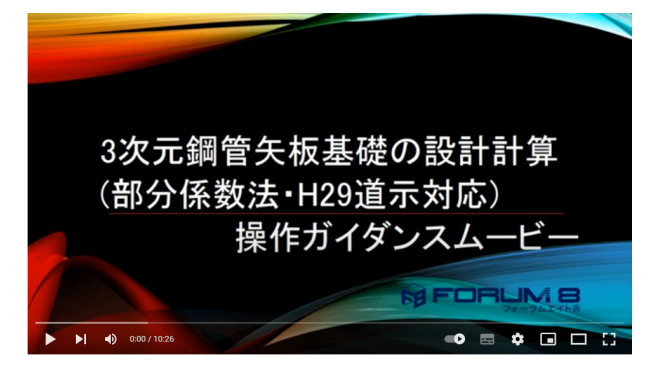

## 操作ガイダンスムービー

Youtubeへ操作手順を掲載しております。 3次元鋼管矢板基礎の設計計算(部分係数法・H29年道示対 応) 操作ガイダンスムービー(10:26) https://MpYghSuwwxQ

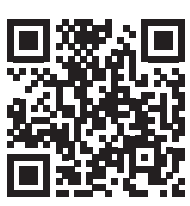

## 1-1 初期入力

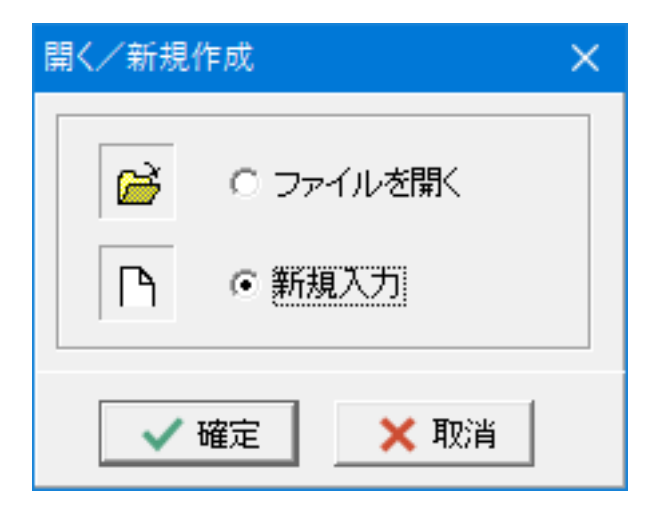

## 1-2 基本条件

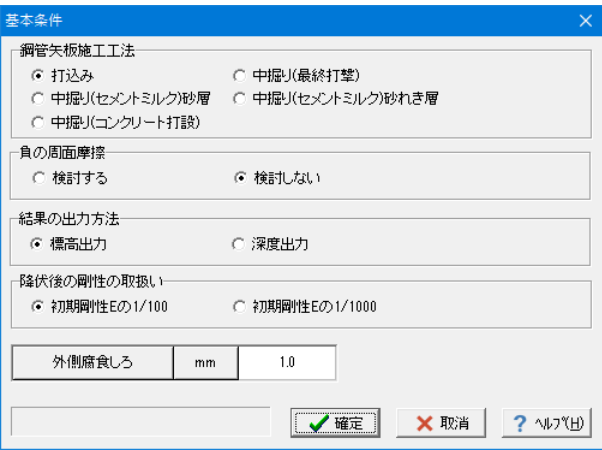

「新規入力」をチェックして「確定」ボタンを押します。

各項目を入力して、「確定」ボタンを押します。

結果の出力方法:標高出力 降伏後の剛性の取扱い:初期剛性Eの1/100

## <span id="page-9-0"></span>2 地層

## 2-1 地層線

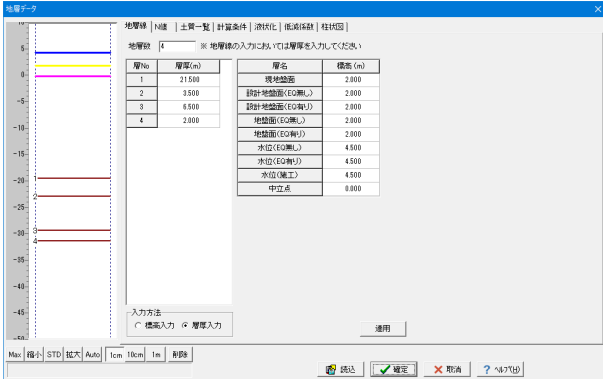

①画面左の「地層」をダブルクリックします。

②「地層線」タブの値を入力し、「適用」ボタンを押します。

地層数:4

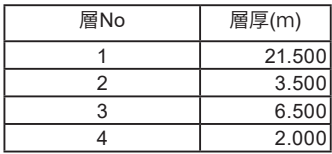

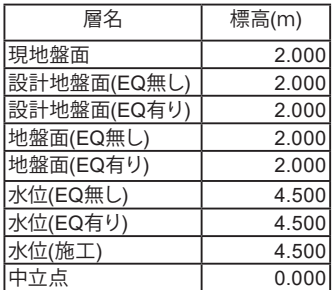

地層線、N値、土質一覧を入力し、柱状図で土質分類を選択す ることで柱状図をプレビューすることができます。 (Q2参照)

https://www.forum8.co.jp/faq/win/3Dkoukan-h29-qa.htm#q2

# 2-2 土質一覧

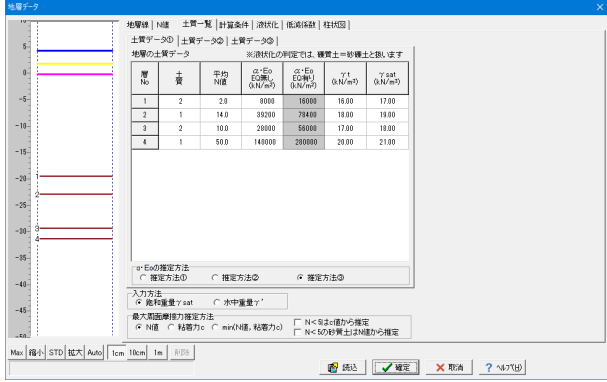

①「土質一覧」タブをクリックします。 ②α・Eαの推定方法:推定方法③ ③「土質データ①」タブで下表に示すように値を入れます。

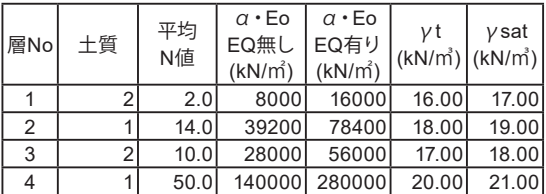

<span id="page-10-0"></span>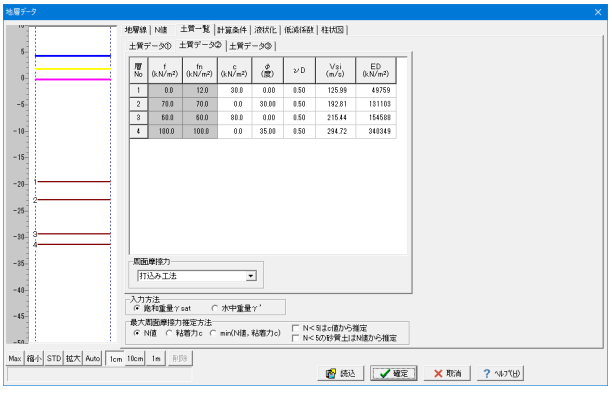

④「土質データ②」タブに切り替え、周面摩擦力を「打込み工 法」に選択します。

⑤下表の通り値を入力します。

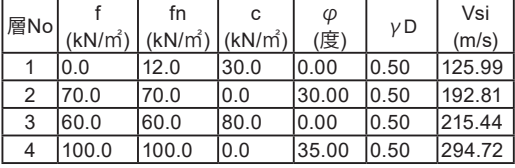

EQ無しばねも計算できます。EDに、EQ無しのαEoを設定 し、基礎ばね計算結果をご確認ください。

(Q16参照) https://www.forum8.co.jp/faq/win/3Dkoukan-h29-qa. htm#q16

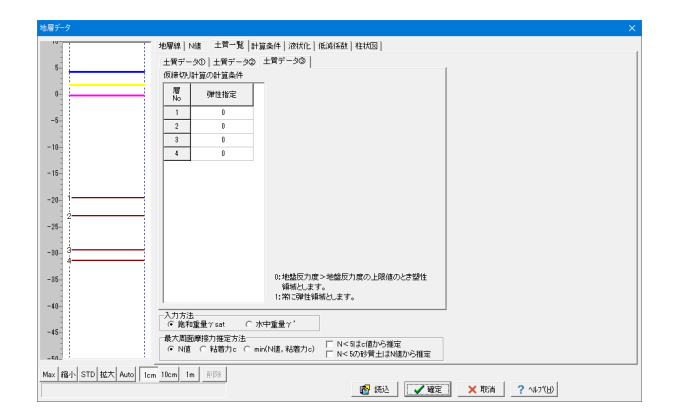

⑥「土質データ③」タブに切り替えます。 今回は値を変更しませんので、確認のみ行います。

平均N値を算出するにチェックを付けて頂くと、平均N値も自 動計算を行う機能もあります。 (Q4参照)

https://www.forum8.co.jp/faq/win/3Dkoukan-h29-qa.htm#q4

# 2-3 計算条件

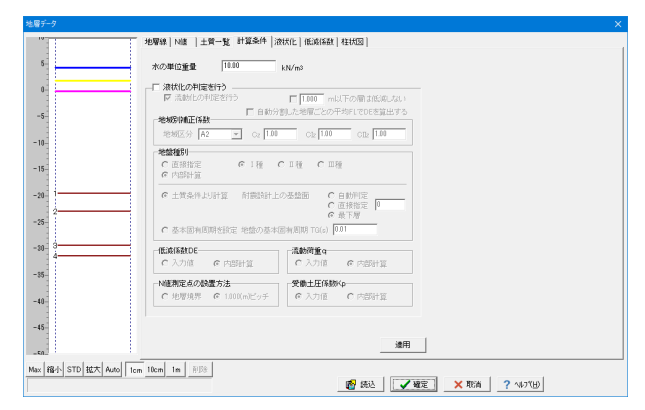

①「計算条件」タブをクリックします。

②水の単位重量を「10.00kN/m³」と入力し、「適用」ボタンを 押し、「確定」ボタンを押します。

## <span id="page-11-0"></span>3 形状

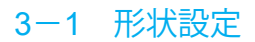

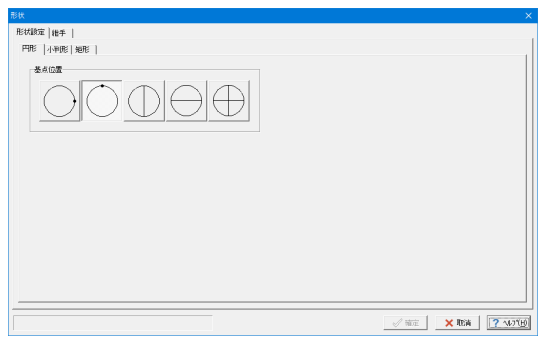

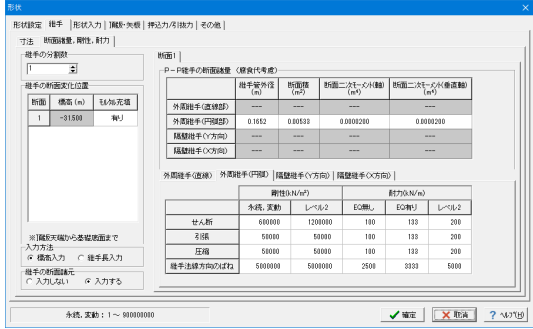

①画面左の「形状」をダブルクリックし、「形状設定」タブを選択 します。 今回「円形」タブの変更点はございません。

②「継手」タブに切り替え、「断面諸量,剛性,耐力」タブを選択 し、下表に従って値を入力します。

## 継手の断面諸元:入力する

## P-P継手の断面諸量(腐食代考慮)

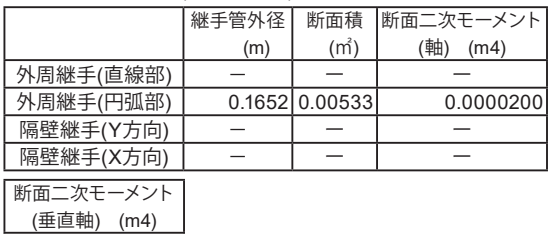

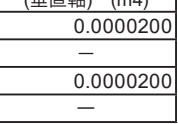

## 外周継手(円弧)

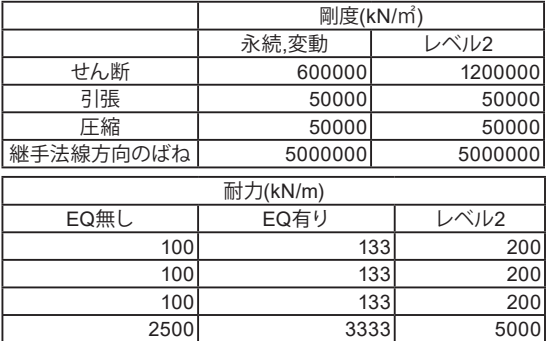

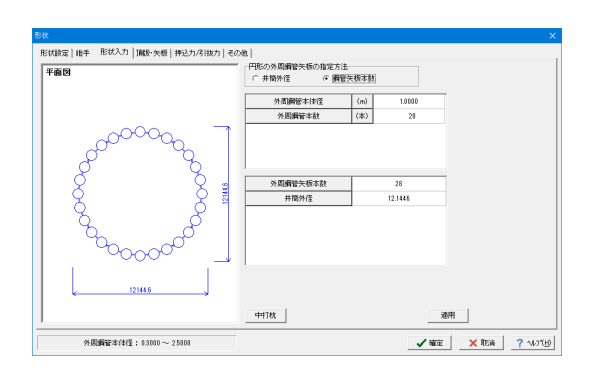

③「形状入力」タブに切り替え、下表のように入力し、「適用」 をクリックします。

## 円形の外周鋼管矢板の指定方法:鋼管矢板本数

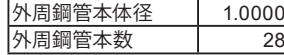

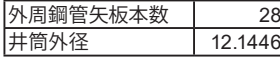

中打杭ボタンより中打ち単独杭25本まで入力・検討が可能で す。

(Q23参照)

https://www.forum8.co.jp/faq/win/3Dkoukan-h29-qa. htm#q23

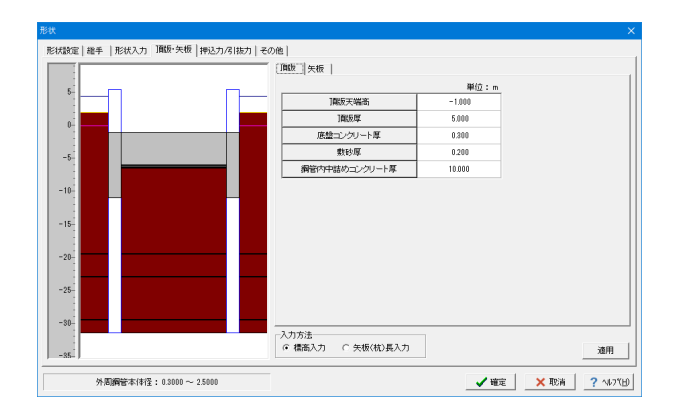

④「頂版・矢板」タブに切り替え、「頂版」タブをクリックし、下 表に従って数値を入力して「適用」ボタンを押します。

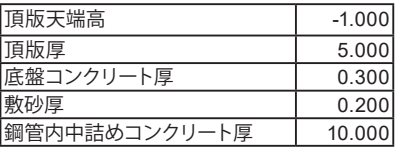

## ⑤「矢板」タブに切り替え、下表に従って数値を入力して「適 用」ボタンを押します。

「外周矢板」タブ

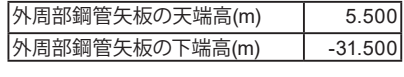

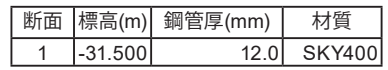

下記の2種類の材質が指定できます。

- ・SKY400/ SKY490
- (Q13参照)

https://www.forum8.co.jp/faq/win/3Dkoukan-h29-qa. htm#q13

⑥「押込力/引抜力」タブに切り替え、下表に従って数値を入力 して「Lo算出」をクリックします。

## 有効重量(押込力の制限値):無視する 有効重量(引抜力の制限値):考慮する 管内土重量(押込み):無視する

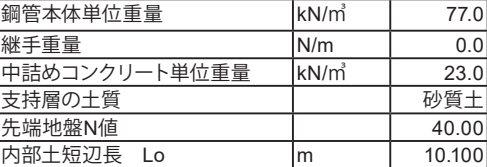

押込み支持力の周面摩擦力の控除範囲:2・D

摩擦杭としての検討はできません、支持杭としてのみ検討が可 能です。「形状」ー「押込力/引抜力」タブにおいて「先端地盤 N値」や「支持層への土質」等を必ず入力してください。 (Q12参照)

https://www.forum8.co.jp/faq/win/3Dkoukan-h29-qa. htm#q12

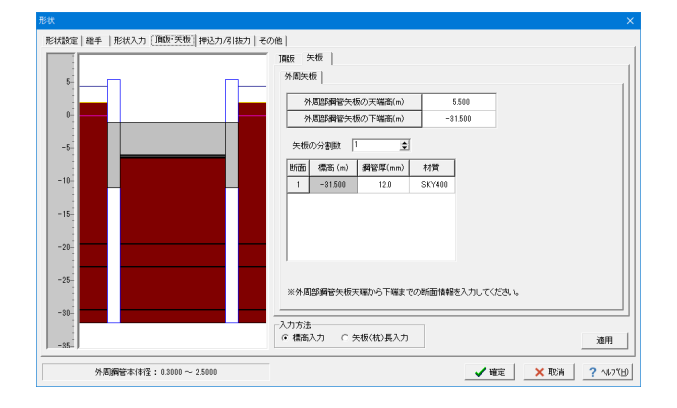

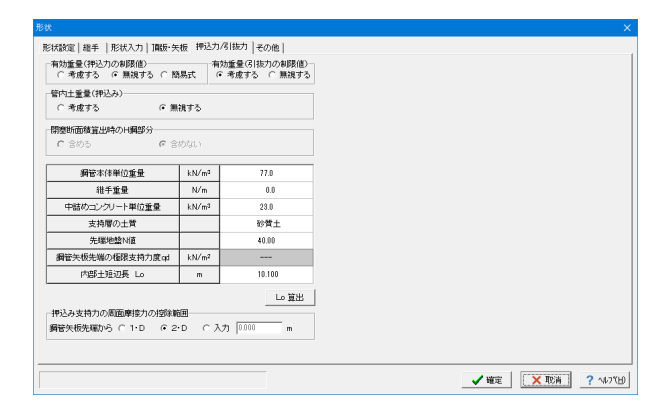

13

<span id="page-13-0"></span>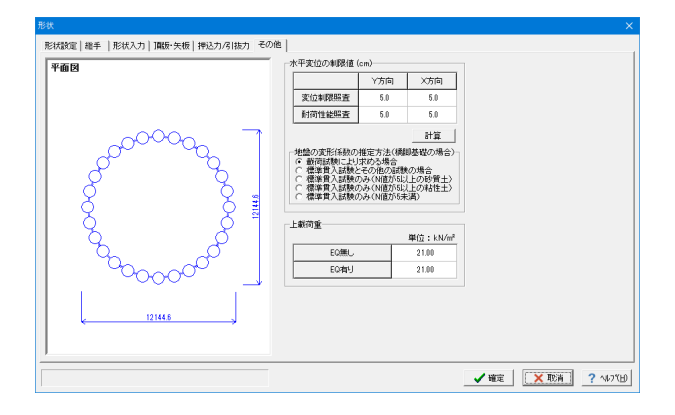

## 4 予備計算・結果確認

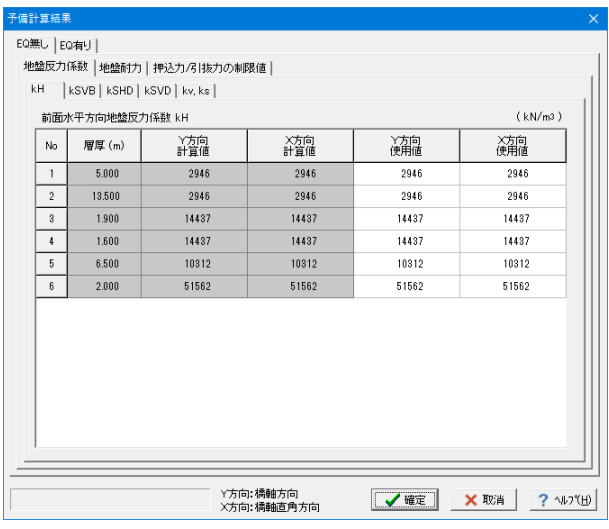

5 着目鋼管矢板

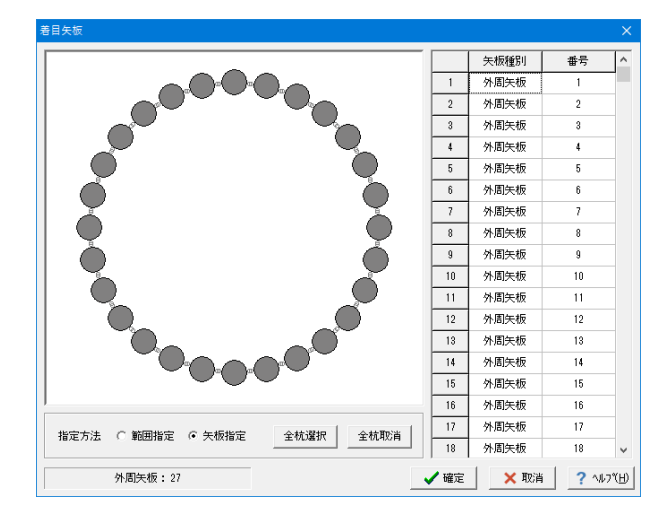

⑦「その他」タブに切り替え、下表に従って数値を入力し「確 定」をクリックします。

上載荷重

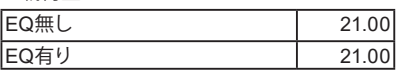

①画面左の「予備計算・結果確認」をダブルクリックします。

②予備計算結果を確認し、「確定」ボタンを押します。

①画面左の「着目鋼管矢板」をダブルクリックします。

②「全杭選択」をクリックし、「確定」ボタンを押します。

検討する鋼管矢板だけを指定すると結果の着目矢板を減らせ ます。

(Q7参照) https://www.forum8.co.jp/faq/win/3Dkoukan-h29-qa.htm#q7

# <span id="page-14-0"></span>6 作用力 6-1 荷重ケースの設定

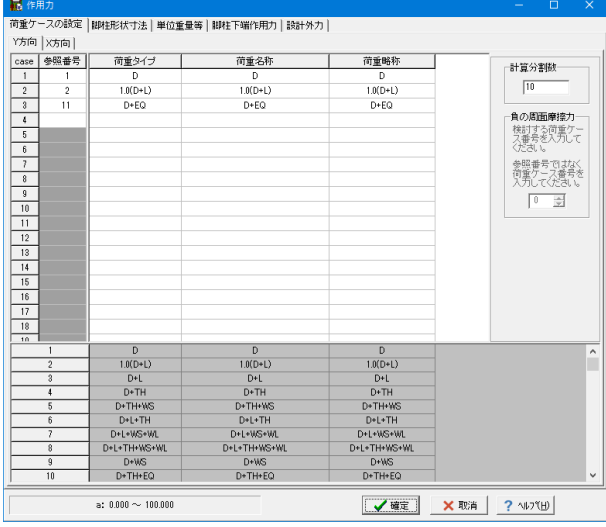

①画面左の「作用力」をダブルクリックします。

②「Y方向」「X方向」タブの値をそれぞれ下表に従って入力し ます。

Y方向

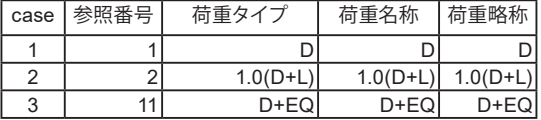

X方向

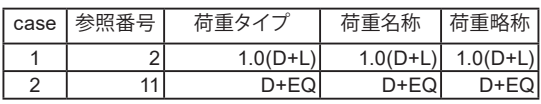

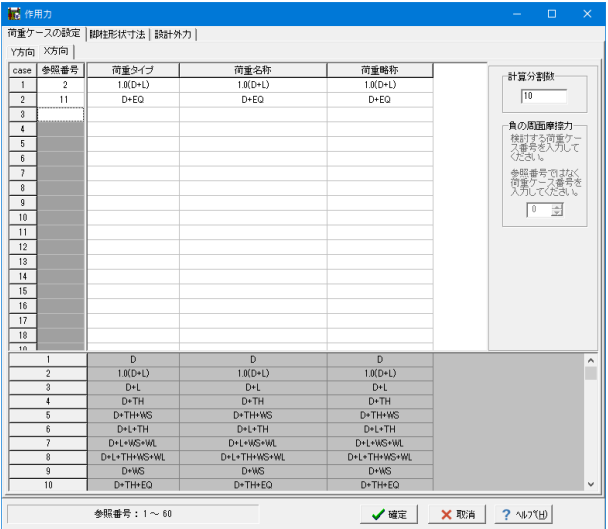

X方向

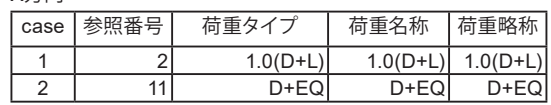

# 6-2 脚柱形状寸法

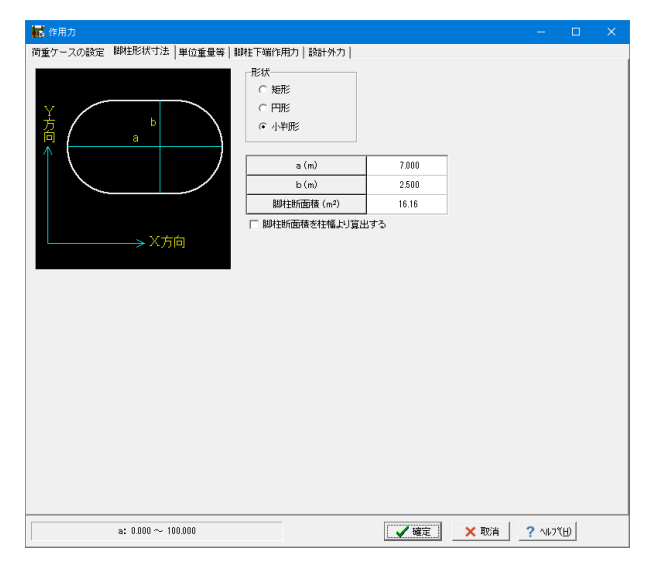

①「脚柱形状寸法」タブをダブルクリックします。

②「小判形」にチェックを入れ、a(m)、b(m)の値を下表に従っ て入力します。 (脚柱断面積は自動入力されます)

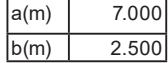

## <span id="page-15-0"></span>6-3 単位重量等

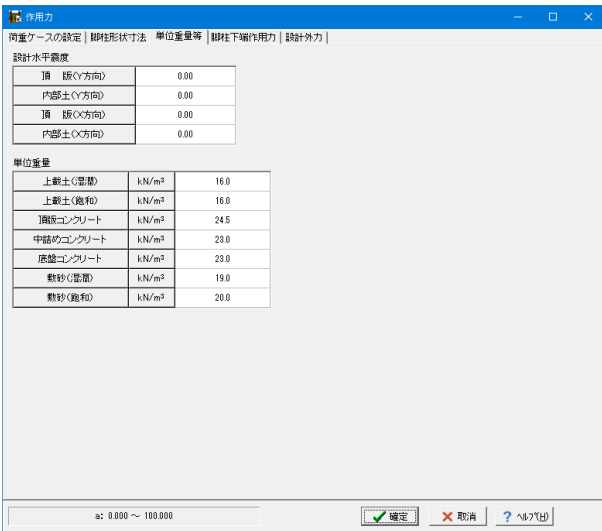

①「単位重量等」タブをクリックします。

②単位重量の値を下表に従って入力します。

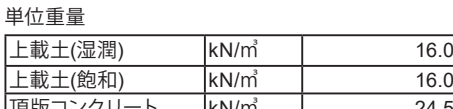

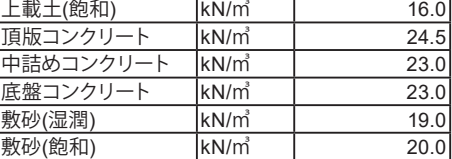

## 6-4 脚柱下端作用力

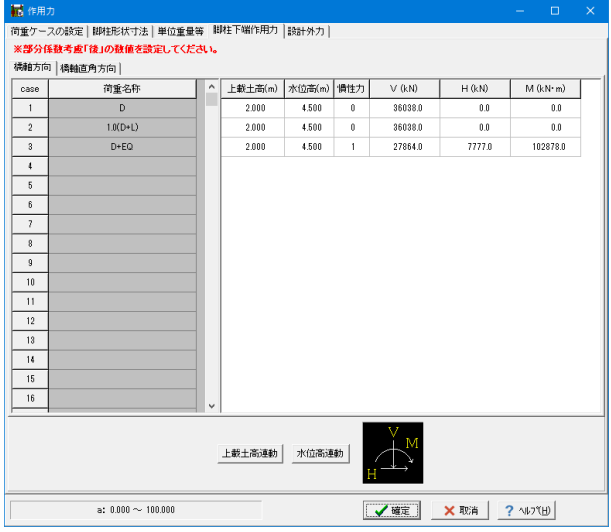

漏作用力 ||10||11,000|<br>|荷重ケースの設定 ||脚柱形状寸法 | 単位重量等 ||脚柱下端作用力 ||設計外力 |||| ※部分係数考慮「後」の数値を設定してください。 精轴方向 精軸直角方向  $\fbox{case}$  $\begin{array}{|c|c|c|c|}\hline &1& & \\ \hline &2& & \\ \hline &8& & \\ \hline &6& & \\ \hline &8& & \\ \hline &16& & \\ \hline &16& & \\ \hline &16& & \\ \hline &16& & \\ \hline \end{array}$  $1.0(D+L)$  $D + EQ$ 上載土高連動 水位高速動  $\overline{\mathcal{L}}$ a:  $0.000 \sim 100.000$  $\begin{array}{|c|c|c|c|c|}\hline \textbf{1} & \textbf{1} & \textbf{1} & \textbf{1} & \textbf{1} & \textbf{1} \\ \hline \textbf{1} & \textbf{1} & \textbf{1} & \textbf{1} & \textbf{1} & \textbf{1} & \textbf{1} & \textbf{1} \\ \hline \textbf{1} & \textbf{1} & \textbf{1} & \textbf{1} & \textbf{1} & \textbf{1} & \textbf{1} & \textbf{1} & \textbf{1} & \textbf{1} \\ \hline \textbf{1} & \textbf{1} & \textbf{1} & \textbf$ 

①「脚柱下端作用力」タブをクリックします。

②「橋軸方向」「橋軸直角方向」タブの値をそれぞれ下表に 従って入力します。

橋軸方向

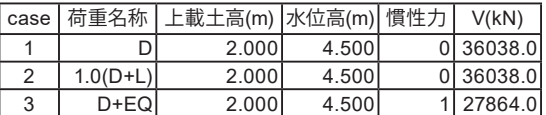

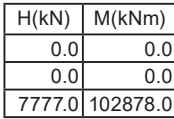

## 橋軸直角方向

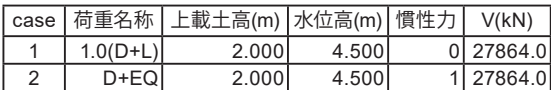

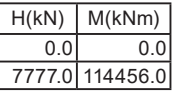

永続変動作用の検討ケース数は、「作用力」画面の作用力ケー スの設定で参照番号を入力することで増やすことができます。 最大60ケースまで入力が可能です。 (Q1参照)

https://www.forum8.co.jp/faq/win/3Dkoukan-h29-qa.htm#q1

## <span id="page-16-0"></span>6-5 設計外力

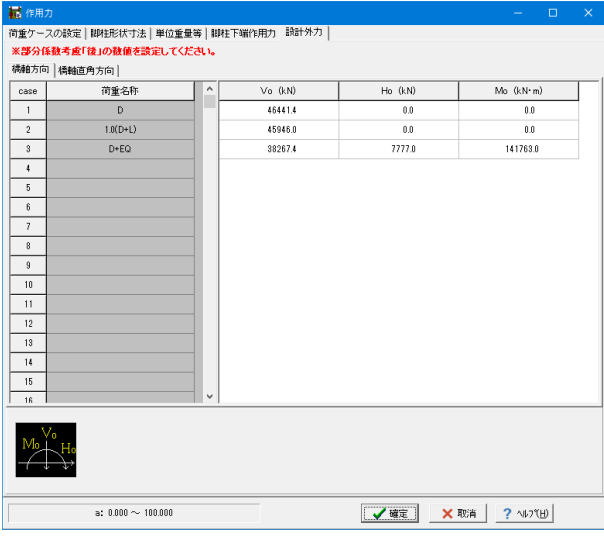

# 7 仮締切り

## 7-1 基本条件

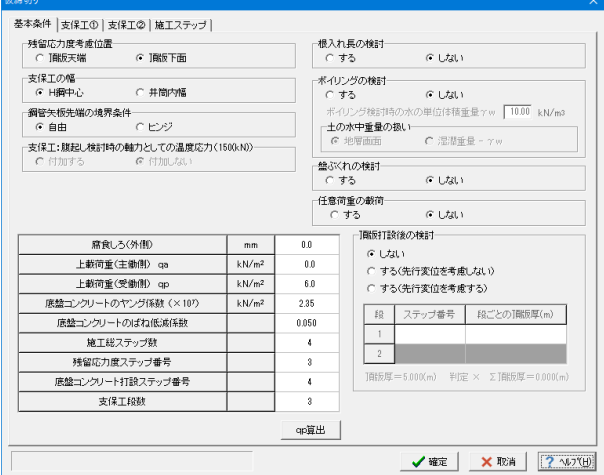

①画面左の「仮締切り」をダブルクリックします。

②基本条件の値を入力します。

残留応力度考慮位置:頂版下面 根入れ長の検討:しない ボイリングの検討:しない

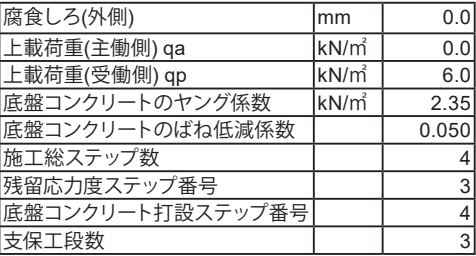

## 7-2 支保工①

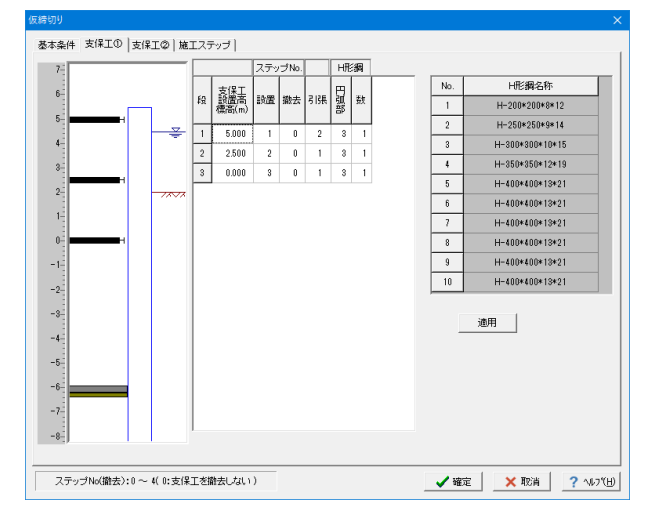

## ①「支保工①」タブをクリックします。

②下表に従って値を入力し、「適用」をクリックします。

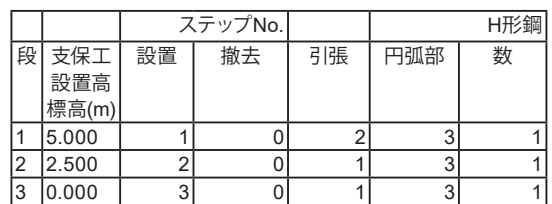

「設計外力」タブに切り替え、橋軸方向、橋軸直角方向の計算 結果をそれぞれ確認し、「確定」ボタンをクリックします。

安定計算(永続変動作用)の設計外力の集計位置は頂版下面中 心位置となります。

(Q25参照)

https://www.forum8.co.jp/faq/win/3Dkoukan-h29-qa. htm#q25

## <span id="page-17-0"></span>7-3 支保工②

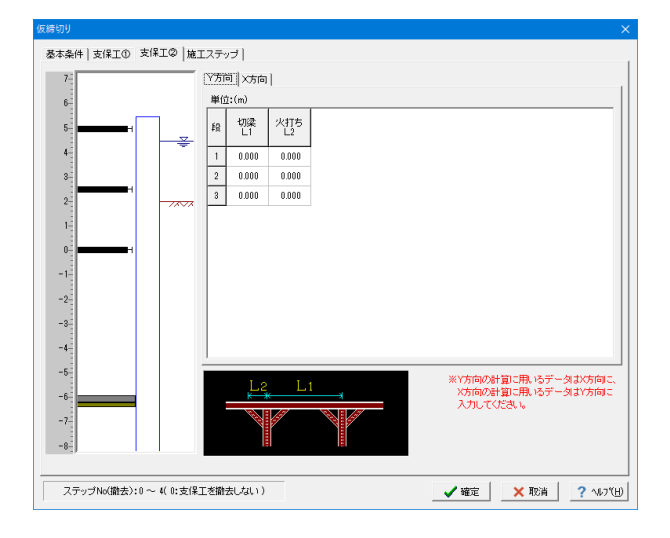

①「支保工②」タブをクリックします。

②支保工データの切梁ピッチL1、火打ちスパンL2について入 力します。 今回は値を変更しませんので、確認のみ行います。

## 7-4 施工ステップ

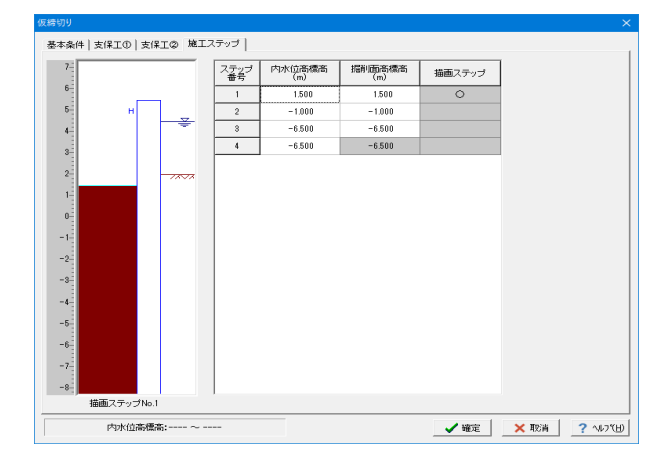

①「施工ステップ」タブをクリックします。

②締切り内の内水位高、掘削面高を下表に従って値を入力しま す。

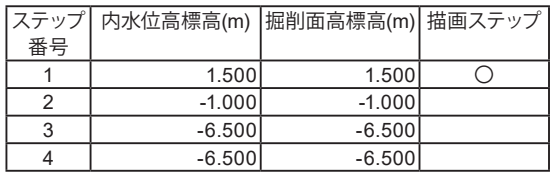

# 8 仮締切り 予備計算・結果確認

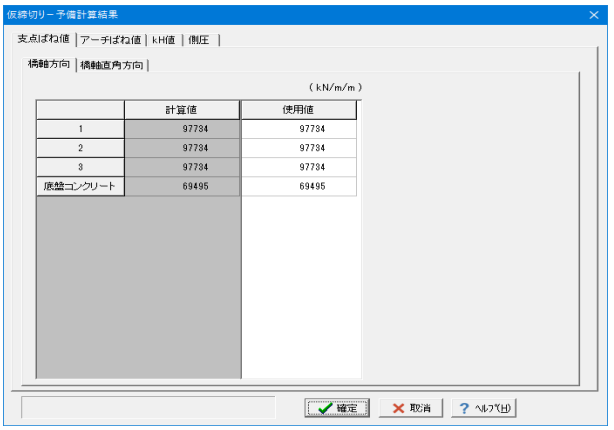

①画面左の「仮締切り 予備計算・結果確認」をダブルクリック します。

②予備計算結果を確認し、「確定」ボタンを押します。

# <span id="page-18-0"></span>9 レベル2地震時基本条件

# 9-1 基本条件(共通)

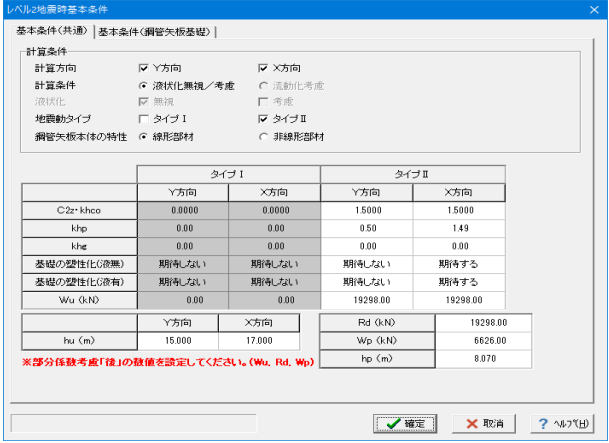

①画面左の「レベル2地震時基本条件」をダブルクリックしま す。

②基本条件(共通)タブの値を下表に従って入力します。

計算方向:☑Y方向 ☑X方向 計算条件:液状化無視/考慮 地震動タイプ:タイプⅡ 鋼管矢板本体の特性:線形部材

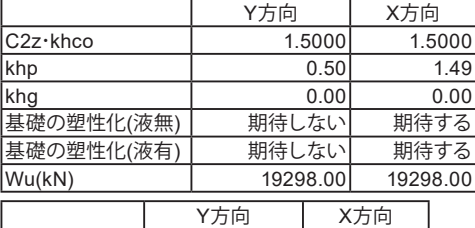

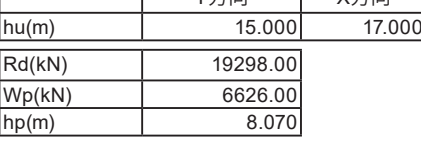

ファイバー要素でのエクスポートも可能です。

「基本条件(共通)」-「鋼管矢板本体の特性」で非線形部材 を用いた場合、鋼管矢板本体の特性をファイバー要素でモデル 化しています。

(Q6参照)

https://www.forum8.co.jp/faq/win/3Dkoukan-h29-qa.htm#q6

# 9-2 基本条件(鋼管矢板基礎)

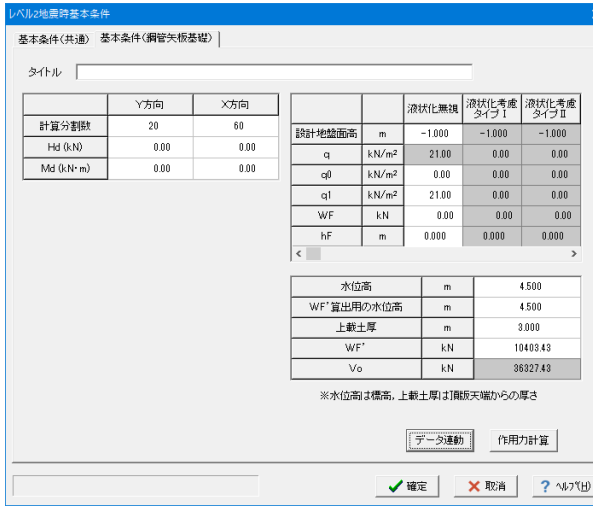

①「基本条件(鋼管矢板基礎)」タブをクリックします。

②下表に従って入力し、「データ連動」をクリックし、「確定」ボ タンで閉じます。

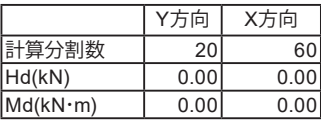

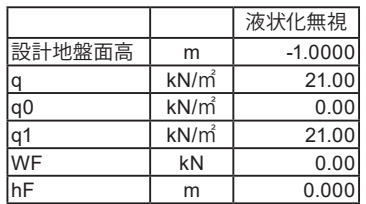

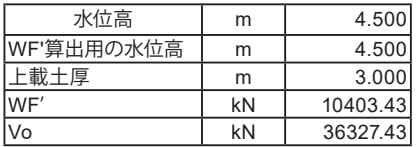

## <span id="page-19-0"></span>10 レベル2地震時 予備計算・結果確認

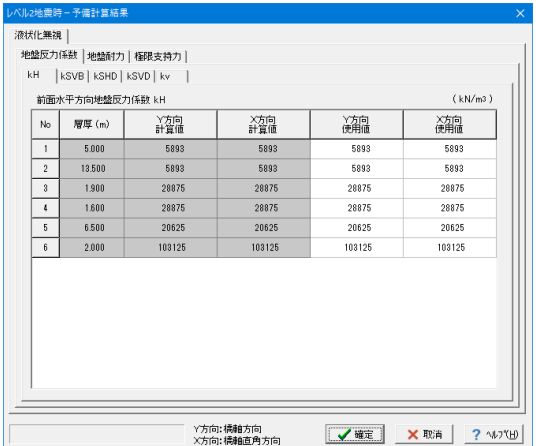

## 11 基礎ばね

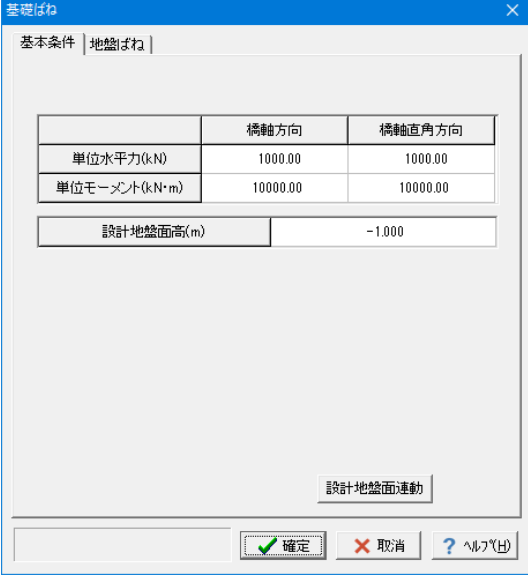

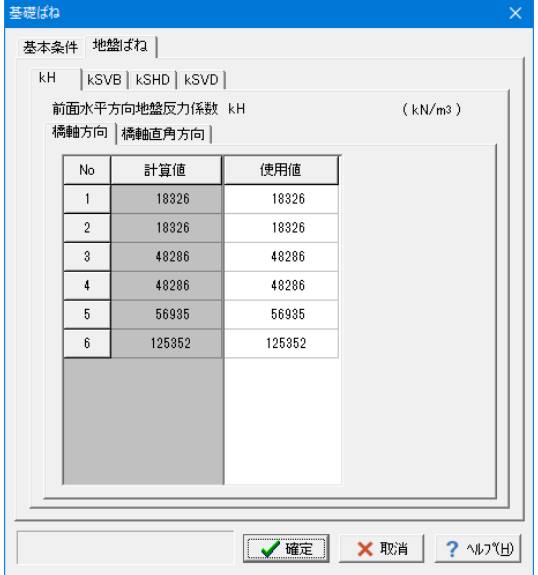

画面左の「レベル2地震時 予備計算・結果確認」をダブルク リックします。

レベル2地震時の安定計算に用いる地盤ばね、地盤耐力、許容 支持力等の計算値の表示、及び修正を行います。 液状化無視、液状化考慮ごとに入力してください。

今回は入力しないまま、確認後「確定」ボタンを押します。

レベル2地震時の降伏判定に表示される1/4応力度σsについ て、押込み側の各鋼管矢板の応力度を算出し、これを大きい順 に並べ、外周鋼管矢板本数の1/4番目の鋼管矢板の応力度を抽 出しています。鋼管が24本ある場合は、24/4=6番目の鋼管の 結果を抽出します。

(Q5参照)

https://www.forum8.co.jp/faq/win/3Dkoukan-h29-qa.htm#q5

①画面左の「基礎ばね」をダブルクリックします。

②下表に従って値を入力します。

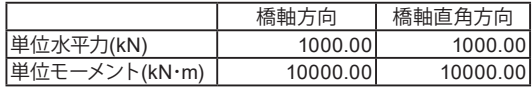

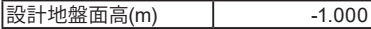

③「地盤ばね」タブに切り替え、計算結果を確認し、「確定」で 閉じます。

# <span id="page-20-0"></span>12 部材

## 12-1 頂版

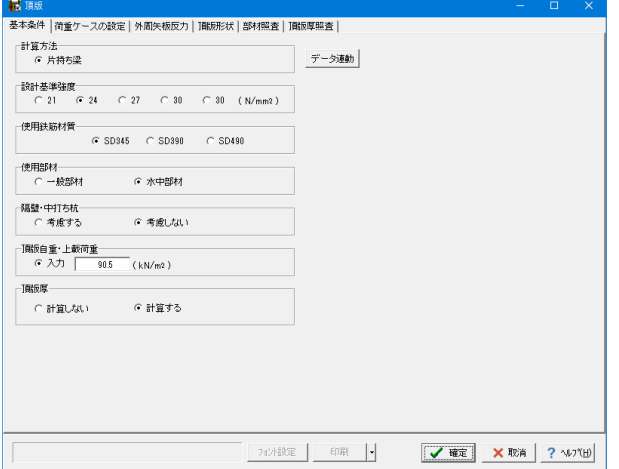

# 12-2 荷重ケースの設定

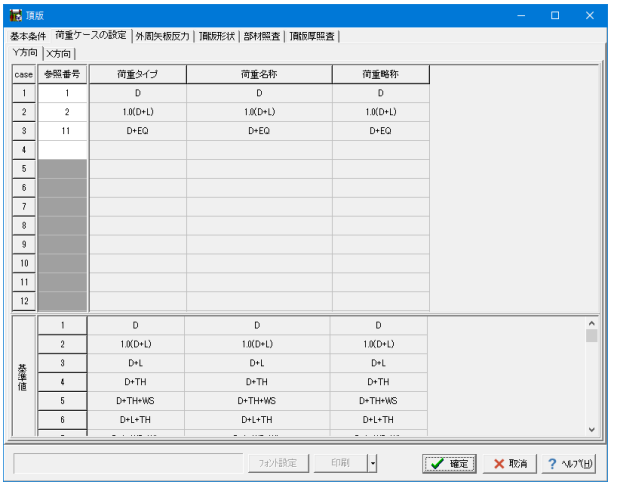

①画面左の「頂版」をダブルクリックします。

②左図に従って値を入力します。

- ・計算方法:片持ち梁
- ・設計基準強度:24
- ・使用鉄筋材質:SD345
- ・使用部材:水中部材
- ・隔壁・中打ち杭:考慮しない
- ・頂版自動・上載荷重:入力、90.5
- ・頂版厚:計算する

①「荷重ケースの設定」タブに切り替えます。

②Y方向、X方向の参照番号を下表に従って入力します。

Y方向

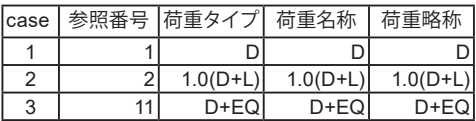

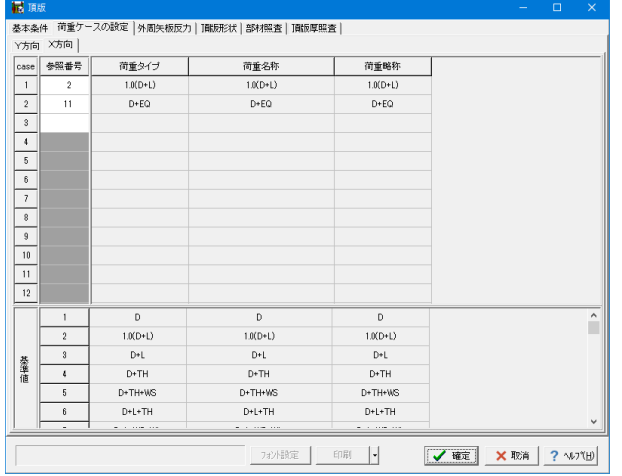

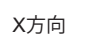

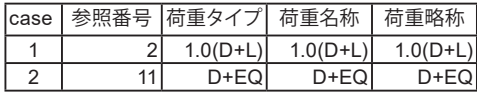

# <span id="page-21-0"></span>12-3 外周矢板反力

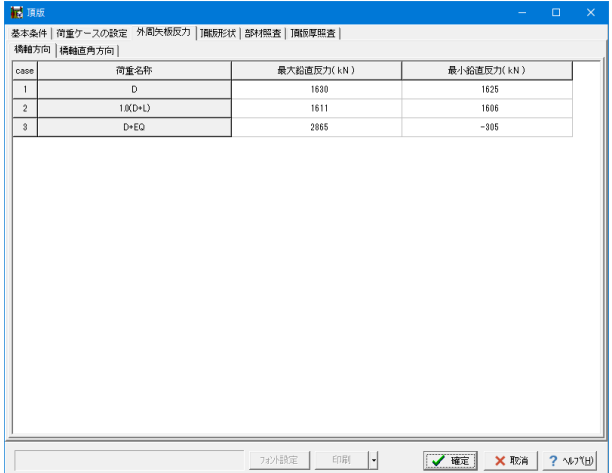

「外周矢板反力」タブに切り替え、下表に従って橋軸方向と橋 軸直角方向の値を入力します。

橋軸方向

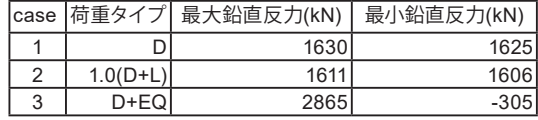

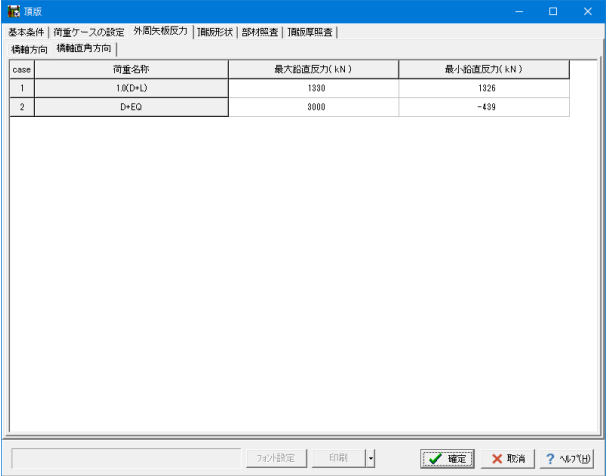

## 橋軸直角方向

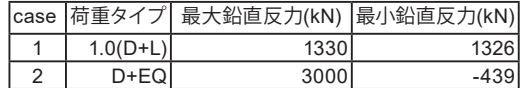

# 12-4 頂版形状

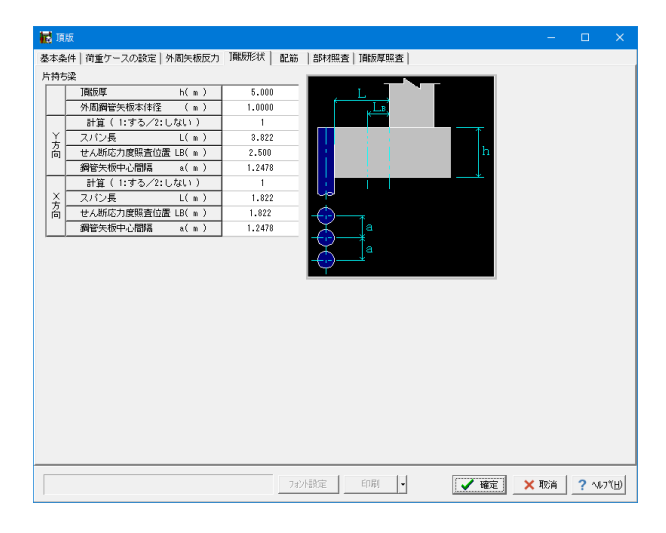

「頂版形状」タブに切り替え、左図に従って値を入力します。

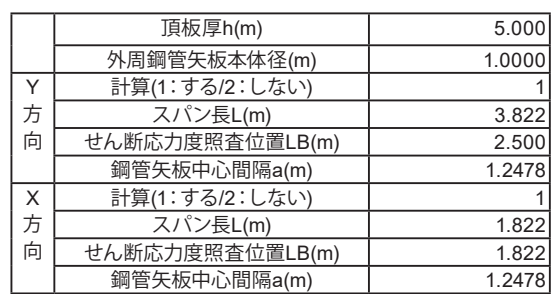

## <span id="page-22-0"></span>12-5 配筋

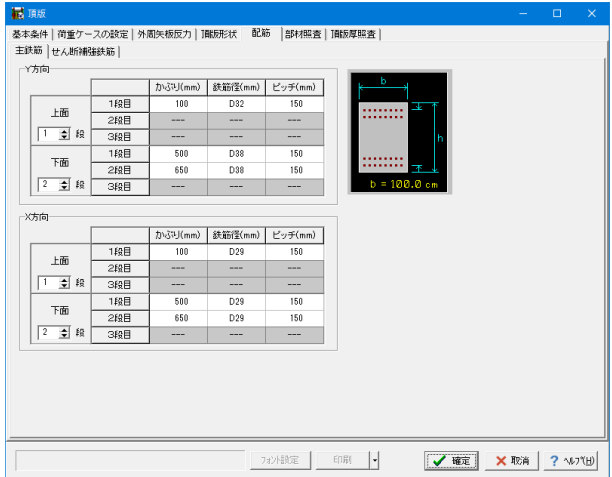

「配筋」タブに切り替え、下表に従って主鉄筋とせん断補強鉄 筋の値を入力します。

## 主鉄筋 Y方向

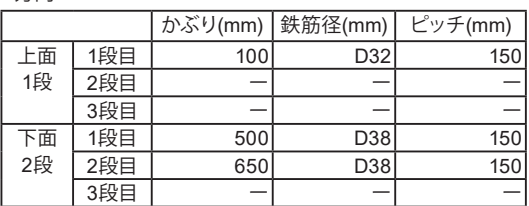

X方向

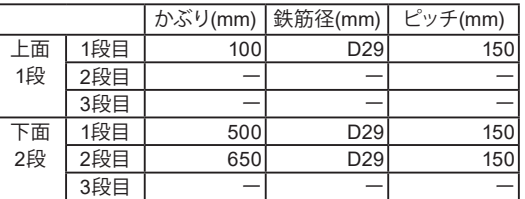

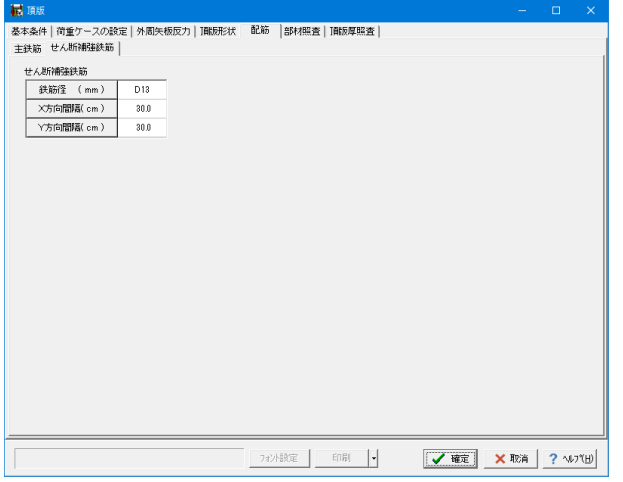

## せん断補強鉄筋

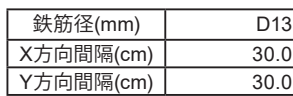

# 12-6 部材照査

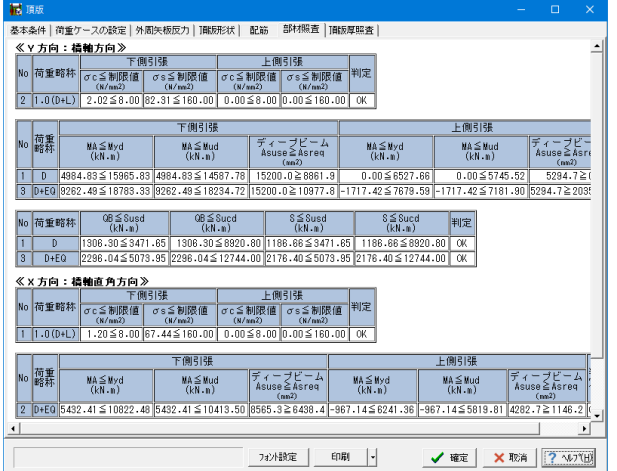

「部材照査」タブに切り替え、「橋軸方向」「橋軸直角方向」 それぞれの内容を確認します。

## <span id="page-23-0"></span>12-7 頂版厚照査

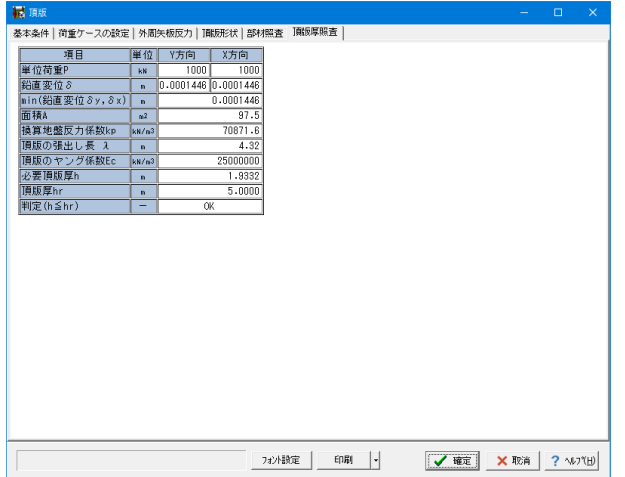

「頂版厚照査」タブに切り替え、頂版の照査の結果を確認し、 「確定」で閉じます。

# 12-8 頂版接合部

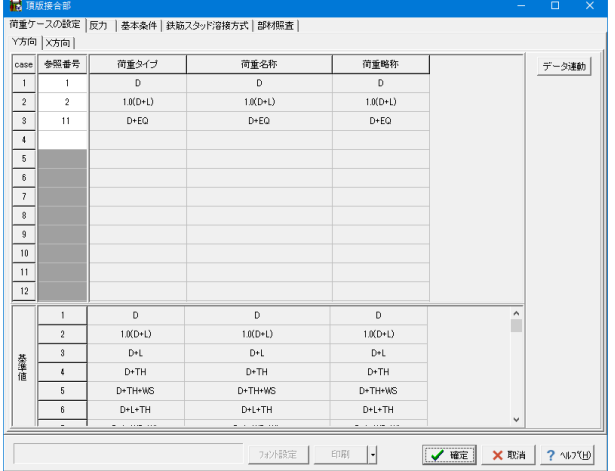

①画面左の「頂版結合部」をダブルクリックします。

②Y方向、X方向の参照番号を下表に従って入力します。

Y方向

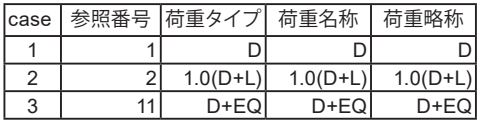

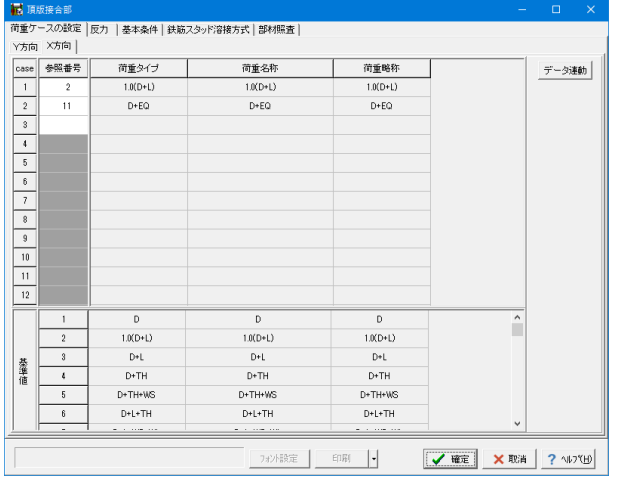

X方向

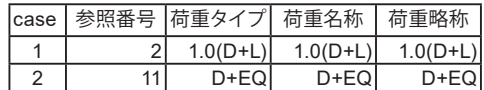

# <span id="page-24-0"></span>12-9 反力

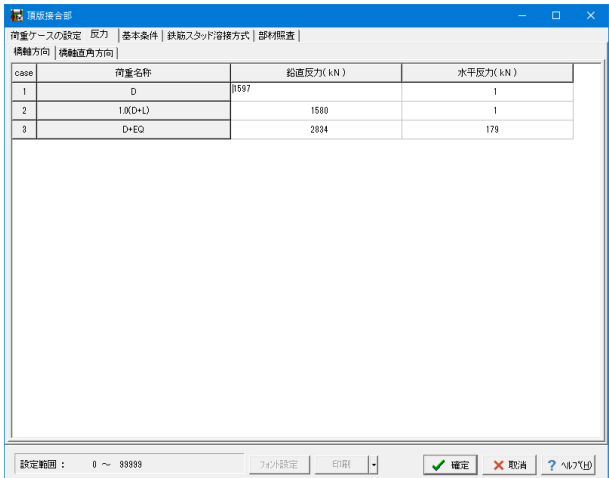

「反力」タブに切り替え、下表に従って橋軸方向と橋軸直角方 向の値を入力します。

橋軸方向

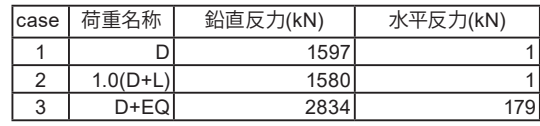

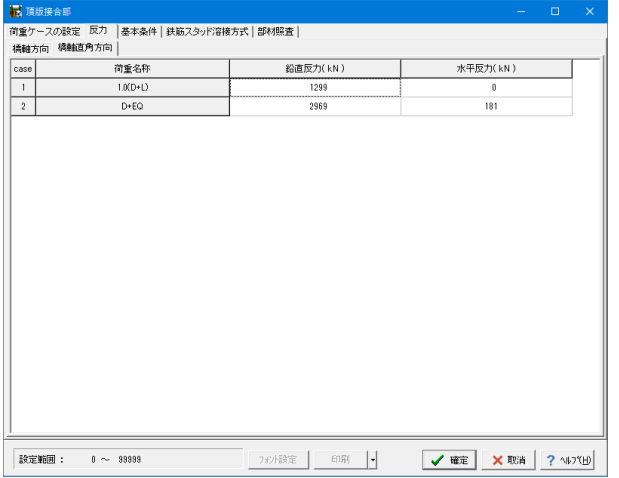

## 橋軸直角方向

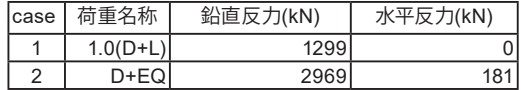

## 12-10 基本条件

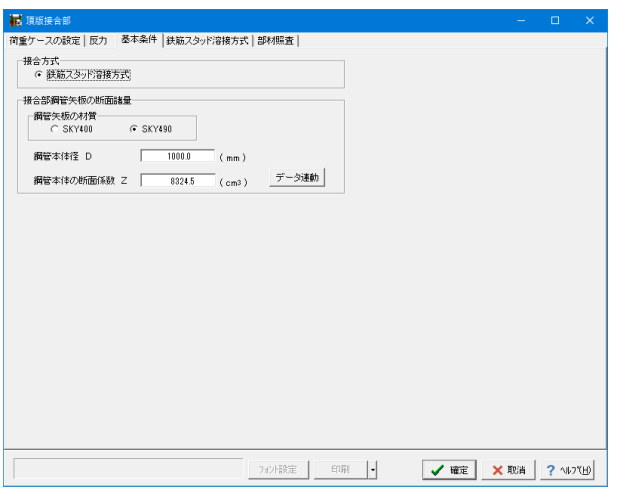

①「基本条件」タブをクリックします。

②左図に従って値を入力します。

鋼管矢板の材質:SKY490 鋼管本体径 D:1000.0 鋼管本体の断面係数 Z:8324.5

## <span id="page-25-0"></span>12-11 鉄筋スタッド溶接方式

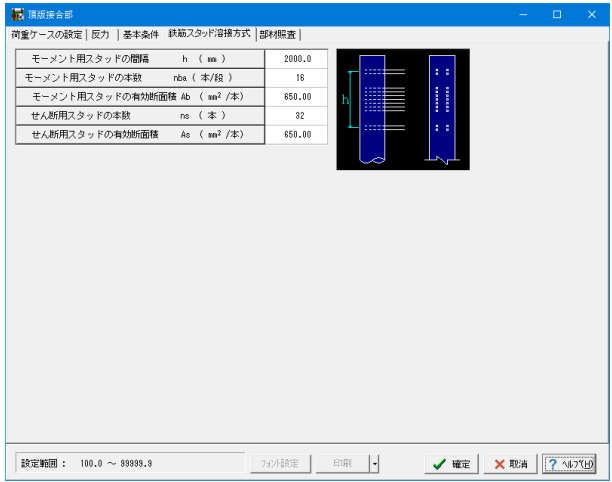

「鉄筋スタッド溶接方式」タブに切り替え、下表に従ってモーメ ント鉄筋、せん断鉄筋の値を入力します。

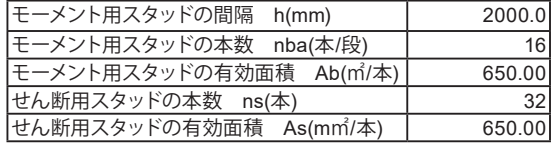

# 12-12 部材照査

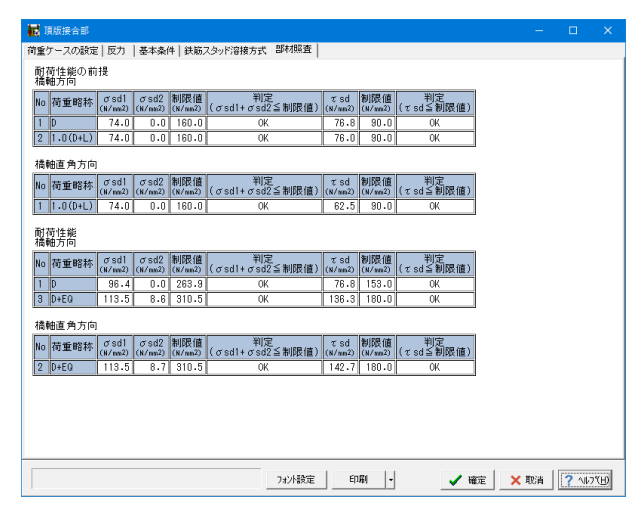

「部材照査」タブに切り替え、荷重ケースごとの計算結果を確 認し、「確定」で閉じます。

# 13 計算・結果確認

## 13-1 仮締切り計算

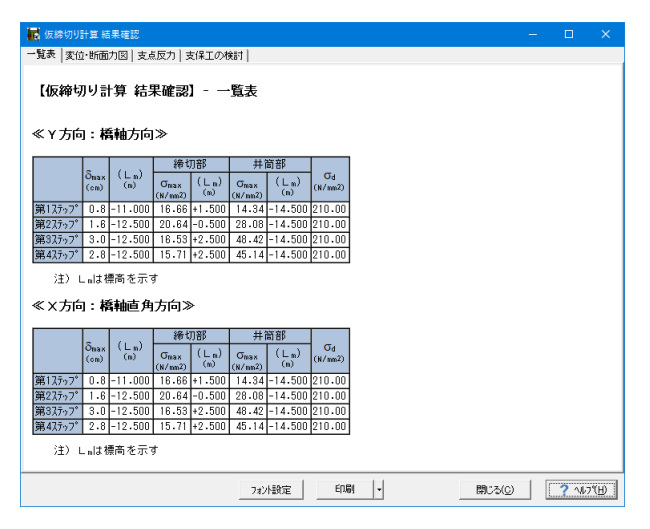

①画面左の「仮締切り計算」をダブルクリックします。

②一覧表、変位・断面力図、支点反力、支保工の検討の確認を 行い、「閉じる」ボタンを押します。

<span id="page-26-0"></span>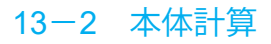

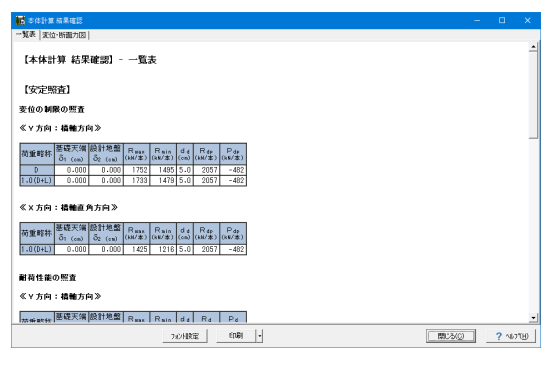

## 13-3 合成応力度計算

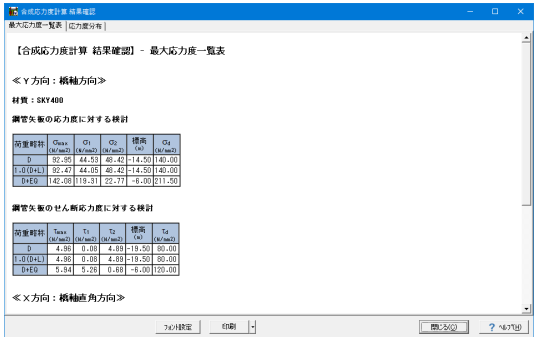

## 13-4 レベル2地震時計算

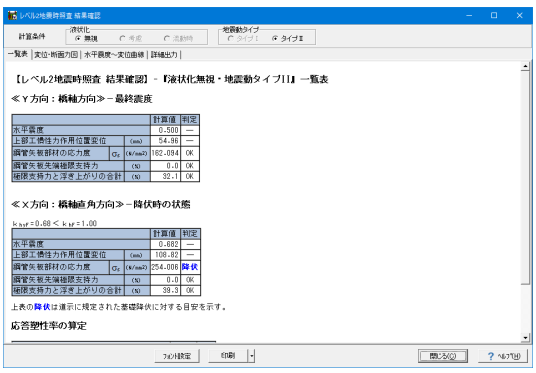

# 13-5 レベル2地震時計算(部材)

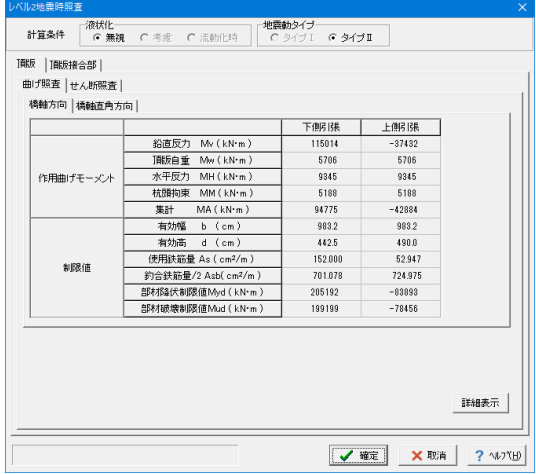

①画面左の「本体計算」をダブルクリックします。

②一覧表、変位・断面力図の確認を行い、「閉じる」ボタンを押 します。

①画面左の「合成応力度計算」をダブルクリックします。

②最大応力度一覧表、応力度分布の確認を行い、「閉じる」ボ タンを押します。

①画面左の「レベル2地震時計算」をダブルクリックします。

②一覧表、変位・断面力図、水平震度~変位曲線、詳細出力の 確認を行い、「閉じる」ボタンを押します。

①画面左の「レベル2地震時計算(部材)」をダブルクリックし ます。

②計算条件、「頂版」の確認を行い、「確定」ボタンを押しま す。

## <span id="page-27-0"></span>13-6 基礎ばね計算

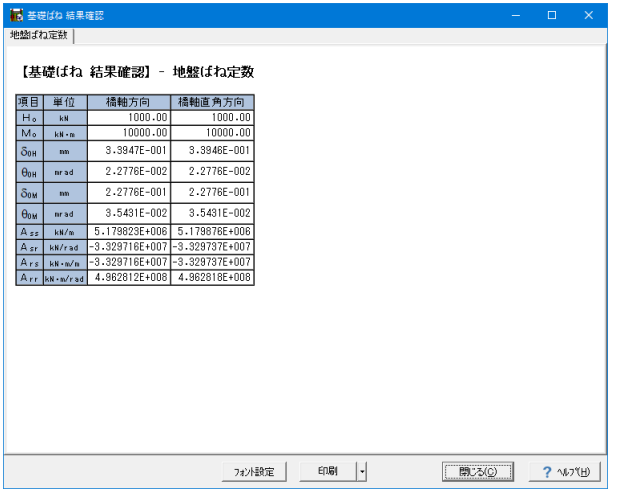

## 14 基準値

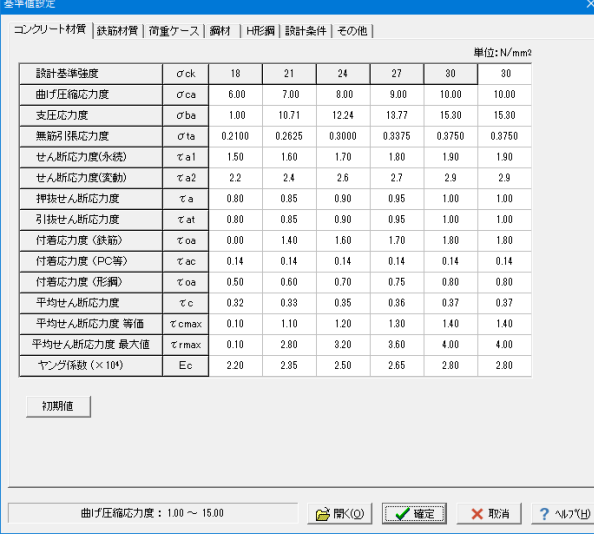

①画面左の「基礎ばね計算」をダブルクリックします。 ②地盤ばね定数の確認を行い、「閉じる」ボタンを押します。

## 画面左の「基準値」をダブルクリックします。

コンクリートの応力度の制限値,鉄筋の応力度の制限値,荷重 ケース等の共通データ、および各基礎の諸数値を設定します。 [開く]ボタンにより、データファイル (\*.PF3)から、基準値 データのみを抽出して読み込むことができます。

基準値データを変更した場合、関連する照査の再計算を行う 必要があります。必ず、再計算を行ってください。

[D+CO]の荷重ケースにも対応しています。「基準値の荷重ケー ス」タブで荷重タイプ[D+CO]を追加します。 (Q10参照) https://www.forum8.co.jp/faq/win/3Dkoukan-h29-qa.

htm#q10

## (Q14参照)

https://www.forum8.co.jp/faq/win/3Dkoukan-h29-qa. htm#q14

3次元立体モデルの頂板部材剛性の変更は「その他」タブの頂 板部材(断面積・断面2次モーメント)で行います。

## (Q28参照)

https://www.forum8.co.jp/faq/win/3Dkoukan-h29-qa. htm#q28

# 15 計算書作成

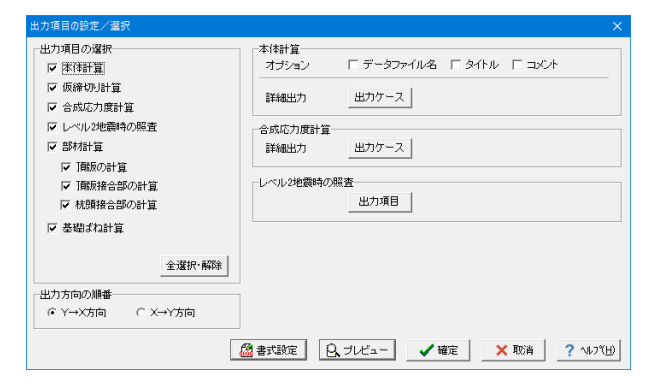

①画面上の「計算書作成」ボタンを押します。

②出力したい項目にチェックを入れ、「プレビュー」ボタンを押 します。

<span id="page-28-0"></span>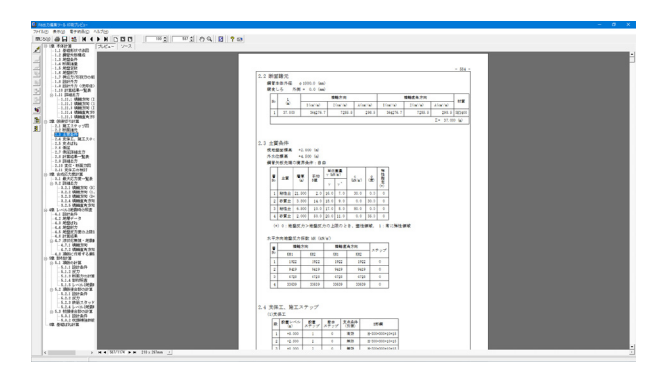

# 16 データ保存

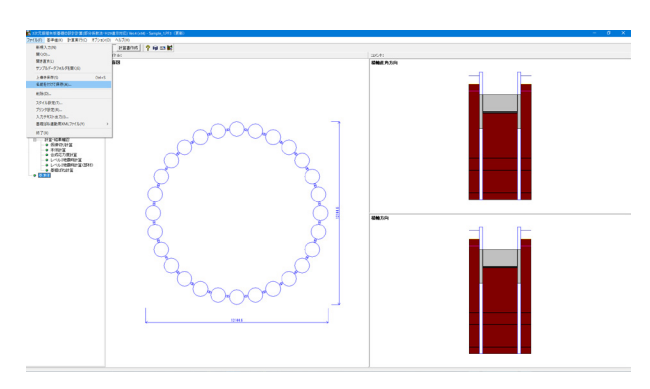

右上の「ファイル」から、「印刷」「ファイル出力」等が行えま す。

- メニューバーの「ファイル」から「名前を付けて保存」を選択し ます。
- 一度保存したことがあるデータを編集の上、保存する場合は、 「上書き保存」を選択します。

## (Q9参照)

https://www.forum8.co.jp/faq/win/3Dkoukan-h29-qa.htm#q9

# <span id="page-29-0"></span>第3章 Q&A

### Q1 永続変動作用の検討ケース数の拡張について。

A1 永続変動作用の検討ケース数は、「作用力」画面の作用力ケースの設定で参照番号を入力することで増やすことができま す。 最大60ケースまで入力が可能です。

Q2 N値測定点及び地盤柱状図の作成について。

A2 「地層」画面の地層線、N値、土質一覧を入力し、柱状図で土質分類を選択することで柱状図をプレビューすることがで きます。

### Q3 計算書の「各層内に1点でも液状化すると判定される測定点が存在する場合、その層は「○」 とする。」の出典根拠は?

A3 H29道示Ⅴ P.166 「FLが1.0を下回る測定点がその土層に含まれる場合は、その土層を液状化が生じる土層と判定」を参 考にしています。

Q4 ボーリングのN値測定点の入力で、計算を行う事ができるか。

- A4 Ver.2からN値測定点の入力に対応しました。 「地層データ」ー「土質一覧」ー「N値」タブ画面で、測定点の深度およびN値を入力してください。 同画面の平均N値を算出するにチェックを付けて頂くと、平均N値も自動計算を行う機能もあります。
- $O<sub>5</sub>$ レベル2地震時の降伏判定に表示される1/4応力度σsは、どのように決定しているのか。
- A5 押込み側の各鋼管矢板の応力度を算出し、これを大きい順に並べ、外周鋼管矢板本数の1/4番目の鋼管矢板の応力度を抽 出しています。 鋼管が24本ある場合は、24/4=6番目の鋼管の結果を抽出いたします。

Q6 ファイバー要素でのエクスポートは可能ですか?

- A6 「レベル2地震時基本条件」-「基本条件 (共通)」-「鋼管矢板本体の特性」で非線形部材を用いた場合、鋼管矢板本 体の特性をファイバー要素でモデル化しており、この場合のみ、ファイバー要素でエクスポート可能です。
- $O<sub>7</sub>$ 結果の着目矢板を減らす方法はありますか?
- **Δ7** 「着目鋼管矢板」画面で、検討する鋼管矢板だけを指定してください。

Q8 継手のせん断ずれ量を確認するにはどうすればよいですか?

A8 継手のせん断ずれ量はソフト内で確認することはできません。 別途、計算実行後に弊社製品「Engineer's Studio(R)」形式にエクスポート後、「Engineer's Studio(R)」のシーケンス結果 より、時系列のステップX番目のばね要素をご参照ください。 また、継ぎ手については、名称がJointとなっているのが該当いたします。ばね要素の変位については、δxl?δyl?δzlより算 出できます。

> 「Engineer's Studio(R)」の結果は、クリップボードにコピーすることができますので、エクセルなどに貼り付け後、別途変 位量(=√(δx^2+δy^2+δz^2))等より計算してください。

### Q9 計算結果を保存する機能はありませんか?

A9 Ver.2.1.0から計算結果を保存する機能を追加しました。 最新版をご利用ください。

### Q10 [D+CO]の荷重ケースには対応していませんか?

A10 Ver.2.1.0から対応しました。「基準値の荷重ケース」画面に荷重タイプ[D+CO]を追加し、「作用力」画面でNoを指定して ください。

Q11 鋼管矢板基礎の施工工法はH24年版からどのような相違がありますか?

A11 鋼管矢板基礎の施工工法は次の通りです。 H24年版 ・打込み、最終打撃、コンクリート打設、セメントミルク砂層(砂礫層)、プレボーリング砂層(砂礫層) H29年版 ・打込み、最終打撃、セメントミルク砂層(砂礫層)

### Q12 摩擦杭としての検討は可能か。

A21 摩擦杭としての検討はできません。支持杭としてのみ検討が可能です。 「形状」-「押込力/引抜力」タブにおいて「先端地盤N値」や「支持層への土質」等を必ず入力してください。

### Q13 鋼管矢板に使用できる材質は何がありますか?

A13 「形状」-「頂版・矢板」-「矢板」画面で指定できるのは下記の2種類が材質です。 ・SKY400/ SKY490

### Q14 荷重タイプ[D+CO]を追加する方法は?

A14 以下の手順で追加します。 (1)「基準値-荷重ケース」画面で、荷重タイプ[D+CO]/荷重名称/荷重略称を追加します。 (2)「作用力-荷重ケースの設定」画面で、(1)で追加した参照番号に指定します。

### Q15 エクスポートしたESモデルの鋼管矢板基礎先端の条件は「固定」でモデル化していますか?

A15 鋼管矢板基礎の先端には、2重格点を設けています。 2重格点は同じ座標で、その格点間は、ばね要素を設け先端にばねをモデル化しています。

### Q16 EQ無しばねを計算するにはどうすればよいか?

A16 「地層データ」-「土質一覧」-「土質データ②」画面のEDに、EQ無しのaEoを設定し、基礎ばね計算結果をご確認く ださい。

### Q17 載荷試験により求める場合以外を選択する場合、どのような基準で選択すればいいでしょうか。(どの層のN値等)

A17 変形係数の推定方法に関する試験の範囲は、H29道示Ⅳ P.274において、杭頭部では杭径の5倍程度の範囲が目安にな る、との記載があります。

### **O18** 計算実行後、画面が白くなりフリーズ(応答なし)した状態になる場合、対処方法はありますか?

A18

状況から結果画面や何かボタンを押した後に表示されるはずの画面がモニタ外に表示されている可能性も考えられま す。

まずは、キー操作によるウィンドウの移動をお試しください。 ※こちらの操作方法は、Windowsの標準仕様となっております。

【キー操作によるウィンドウの移動】 1)「3次元鋼管矢板基礎の設計計算(部分係数法・H29道示対応)」を起動し計算確認を行ったところまで進めます。

2)タスクバー上の「3次元鋼管矢板基礎の設計計算(部分係数法・H29道示対応)」のボタンを押した状態とします。このと き、アクティブウィンドウとなっております。 または、Alt+Tabキーにて開く"タスク切り替えウィンドウ"にて、「3次元鋼管矢板基礎の設計計算(部分係数法・H29道示 対応)」が選択された状態(アクティブウィンドウ)にして下さい。 異なる場合は、Altキーを押したまま、Tabキーにて1つずつ切り替え、"3次元鋼管矢板基礎の設計計算(部分係数法・H29 道示対応)"と表示されるアイコンを選択してください。

3)Alt+スペースキーを押します。 ※この操作は、画面上には変化がない場合もございますが、アクティブウィンドウのシステムメニューを開く操作となりま す。

4)Mキーを押します。 ※この操作で、アクティブウィンドウのシステムメニュー内の"移動"を実行し、ウィンドウ移動モードとします。 ※マウスカーソルが十字カーソルに変化した場合、ウィンドウ移動モードになった事を示します。

5)矢印キー(→・←・↑・↓)のいずれか1つを押してください。 ※この段階でキーまたはマウスでのウィンドウ移動モードとなります。

6)マウスにてウィンドウ位置を決めてください。 ※マウスポインタがウィンドウ上部中央をロックした状態で、移動位置決定待ち状態となっております。マウス左クリック の位置で決定されます。

ウインドウの移動をお試しいただきましても改善されない場合は、以下2点をお試しください。 1. アンチウィルスソフトを実行中であれば、それを一時的に停止させた状態でプログラムを起動し、計算実行できるかお試 しください。

## 2.

「3次元鋼管矢板基礎の設計計算(部分係数法・H29道示対応)」のレジストリ情報を初期化するツールで対処する。※サ ポートへお問合せください。

1)コントロールパネルの「プログラムと機能」にて「3次元鋼管矢板基礎の設計計算(部分係数法・H29道示対応)」をア ンインストールする。

2)ツールにてレジストリ情報を初期化する。

3)「3次元鋼管矢板基礎の設計計算(部分係数法・H29道示対応)」をインストールする。

### Q19 下部工製品へ基礎ばね結果をファイルを介して連動する方法は?

杭頭接合部(道示H29)では、以下の照査は行っております。

A<sub>19</sub>

・仮想コンクリート断面照査

・杭頭補強鉄筋の定着長

支圧応力度、押し抜きせん断応力度,水平せん断応力度に関する記載が、H29道示にはありませんので、Ver.1.0.0~ Ver.4.1.1では対応しておりませんでした。

杭基礎設計便覧(令和2年9月)に押抜き抜きせん断照査(鉛直、水平)が明記され、Ver.5以降でこの照査には対応しまし たので、最新バージョンをご利用ください。 以下の手順で連携可能です。 (1)鋼管矢板基礎側:基礎ばねを計算します。

(2) 鋼管矢板基礎側:「ファイル」-「基礎ばね連動用ファイル」を実行します。

(3) 鋼管矢板基礎側:「ファイル」-「基礎ばね連動用ファイル」-「エクスポート」画面で、「エクスポート実行」ボタンを実 行します。

3次元鋼管矢板ばね連携ファイル(XPR)を出力します。

(4) 下部工側:(3)で出力した連携ファイルXPRをインポートします。

### Q20 共有サーバに保存した特定ファイルのみが開けないケースがあるのはなぜか?

- $\triangle$ 20 要因として共有サーバフォルダ名称(特定ファイルを含める)が長いことが考えられます。 該当ファイル及び共有サーバフォルダ名を短くして再度試してください。(※最大長目安:半角260)
- Q21 「杭頭接合部」の杭頭作用力が安定計算と連動しないのはなぜか?
- A21 杭頭作用力には、隔壁鋼管矢板,中打ち単独杭のいずれかから連動することができ、隔壁鋼管矢板,中打ち単独杭がない 場合、荷重ケースのみ連動する仕様となります。
- $022$ 鋼管矢板基礎を非線形を考慮した計算を行いたいが、内部にどういった違いがあるのか、また、どういった非線形特性が 考慮されているか?
- A22 簡単には非線形部材を選択した場合は「ファイバー要素」で部材を定義、線形部材を選択した場合は「線形」部材として 定義する違いがあります。 詳細は、ヘルプ「計算理論および照査の方法」-「基礎本体の設計」-「立体骨組解析」の「4.鋼管矢板本体の特性」に も記載の通りにも記載しているので、ご確認ください。

ファイバー要素による材料非線形解析の概要を以下に示します。 「平面保持」と「要素半区間は曲率一定」と仮定する。 1. 断面を小さなセルに分割する。1つのセル内では、応力分布、ひずみ分布は一定とする。 2. それぞれのセルを構成するコンクリートおよび鋼材に応力-ひずみ関係を定義しておく。 3. 各ステップで得られた要素の伸縮量と材端のたわみ角からセルごとの軸方向ひずみを算出する。 4. 応力-ひずみ関係 (=ヒステリシス)から、ひずみに応じた応力を算出する。 5. 応力を積分して断面力を算出する この要素を用いると、M-φ関係などを用いる部材非線形履歴モデルに基づく梁要素では困難な問題、

- ・軸力変動による部材非線形性の変化 ・配筋や断面形状の違いによる部材の履歴特性の違い ・二軸曲げ挙動 をより正しく考慮することができます。
- $O<sub>23</sub>$ 中打ち単独杭の入力制限は?
- A23 25本まで入力・検討が可能です。
- Q24 地盤抵抗要素のモデル化はどのようにしていますか?
- A24 H29道示Ⅳ P.395 表-解12.6.1 設計計算モデルの概要をご確認ください。 なお、製品ヘルプ「計算理論及び照査の方法」-「基礎本体の設計」-「立体骨組解析」も合わせてご確認ください。
- Q25 安定計算(永続変動作用)の設計外力の集計位置はどこになりますか?
- A25 頂版下面中心位置となります。
- O<sub>26</sub> 継手ばねを鋼管矢板ごと(1本ごと)に変更して計算することは可能か?
- A26 継手ばねの設定は鋼管矢板全体で共通となります。1本ごとの設定はありません。
- Q27 仮締切り時の計算及び頂版・矢板接合部の計算の対応はどうなっているか。
- A27 2021年11月の時点では、仮締切り時の計算及び頂版・矢板接合部の計算に不明な部分(係数等)があるため未対応で す。 鋼管杭・鋼矢板技術協会様からの「鋼管矢板基礎便覧」の発刊を待って対応予定としています。

#### Q28 3次元立体モデルの頂板部材剛性を変更するにはどうすればよいか?

A28 「基準値」-「その他」-「その他」画面の頂板部材(断面積・断面2次モーメント)で修正可能です。

### $O29$ 液状化判定のFL値が「-」となる場合があるのはなぜか?

A29 液状化の判定は土質(砂質土/礫質土/粘性土)に関わらず、「層No」の『SW=1』が入力され、且つ、下記の3つの条件 全てに該当したときのみ液状化の判定を行っております。 1) 地下水位が現地盤面から10m以内にあり、かつ、現地盤面から20m以内の深さに存在する飽和重量 2) 細粒分含有率FCが35%以下の土層、又は、FCが35%を超えても塑性指数Ipが15以下の土層 3) 平均粒径D50が10mm以下で、かつ、10%粒径D10が1mm以下である土層

該当すれば数値結果が表示されますが、該当しない場合は「-」になります。

### Q30 地層数は何層まで入力可能ですか?

A30 Ver.3から最大50層まで対応しています。

- Q31 「形状」画面の円形選択において、「●」が上、または右に記載されていますが、これは何を意味するでしょうか?
- A31 鋼管矢板を配置する基点となる位置を表しています。 4の倍数の場合には、どちらを選択しても同じ配置となります。

### Q32 本体計算、基礎ばね計算、偶発作用(L2)計算のいずれを計算しても解析不能となるのはなぜか?

A32 ケースによっては剛性差が影響し、構造的に不安定なモデルとなり、どの計算を行っても解析不能となる場合がありま す, 「基準値」-「その他」-「その他」画面の頂板部材の断面積及び断面二次モーメントを小さい値に変更後、再計算を検 討してください。

### Q33 基礎の設計(部分係数法・H29道示対応)との大きな違いは何でしょうか? データ読み込みはありますか?

A33

鋼管矢板基礎に関して、「3次元鋼管矢板基礎の設計計算(部分係数法・H29道示対応」と「基礎の設計・3D配筋(部分係 数法・H29道示対応)」との大きな違いは、 「3次元鋼管矢板基礎の設計計算(部分係数法・H29道示対応)」が立体骨組解析を行っている点です。 なお、相互のデータ読み込み機能はありません。

### Q34 鋼管矢板基礎の降伏条件はどのように考えればよいか?

A34 降伏条件は以下のとおりです。 1)基礎の塑性化 外壁鋼管矢板の押込み側の1/4の範囲の鋼管矢板の縁応力度が降伏点に達する。 2)基礎底面の極限支持力 ①1/4以上の鋼管矢板の先端において、鉛直反力が鋼管矢板先端の極限押込み支持力に達する。 ②鋼管矢板の先端において、鉛直反力が鋼管矢板先端の極限押し込み支持力に達したものと浮上りが生じたものとの 合計が全鋼管矢板の60%に達する。

### Q35 「低減係数」からの自動決定ではなく、EQ有りの耐震設計上の地盤面はどうやって決定されますか?

- A35 「低減係数」画面のDEからの自動決定ではなく、「地層」-「地層線」画面の設計地盤面(EQ有り)で設定された値で 決定されます。
- Q36 立体骨組解析の頂板部材剛性を変更することは可能ですか?
- A36 「基準値」ー「その他」画面の頂版部材で編集可能です。 剛部材と見なされる大きな値を設定する必要がありますので、変更する場合、十分注意してください。 なお、あまりに大きな値を設定すると、立体フレーム解析において、桁落ちし、正しい結果を得ることができなくなるおそ れがありますのでご注意ください。

### Q37 負の周面摩擦力の検討手順(入力手順)はどうすればよいか?

A37 (1)「基本条件」画面で「負の周面摩擦」を「検討する」 以下入力項目順に「設計外力」まで計算する。 (2)「作用力」画面で、 、<br>Y方向、X方向それぞれ計算させたい荷重ケース番号を指定する。(片方向のみでも可。) (3)「本体計算」を実行します。

### Q38 継手剛性を0または極端に小さくして検討するにはどうすればよいか?

A38 「形状」-「継手諸量,剛性,耐力」画面で継手剛性を変更可能です。 外周継手(直線)/外周継手(直線)/隔壁継手(Y方向)/隔壁継手(X方向)ごとに剛性は設定し、最小入力値は1とな ります。 なお、同画面の「モルタル充填」を「無し」とした場合、継手の剛度,耐力の設定にかかわらず、継手が存在しないものと してモデル化し、立体骨組解析を行います。

### Q39 低減係数DEを考慮する対象項目の内容はどこに記載されていますか?

- A39 H29道示Ⅴ編 P.169に「DEを乗じて低減させる耐震設計上の土質定数は、3.5に規定されるとおり、地盤反力係数、地盤 反力度の上限値及び最大周面摩擦力度とする」と記載されています。
- $<sub>040</sub>$ </sub> 鋼管矢板基礎(仮締切り兼用方式)の基礎ばね(固有周期用)は、どの位置における結果ですか?
- A40 基礎ばね(固有周期用)の結果は、頂版天端になります。
- Q41 「レベル2地震時基本条件」画面の鋼管矢板本体の特性(線形部材/非線形部材)の違いは何か?
- A41 鋼管矢板本体部分を線形部材としてモデル化するか、ファイバー要素としてモデル化するの違いとなります。
- Q42 解析時の前面水平方向ばねは、断面が円形の場合にどのようなモデル化を行っていますか?
- A42 製品ヘルプの「計算理論及び照査の方法」-「基礎本体の設計」-「立体骨組解析」の3.地盤ばね-(1)前面水平方向に 円形時の水平バネモデル化の説明をご確認ください。
- Q43 3次元鋼管矢板基礎結果とエクスポート後にES結果を比較し、鋼管矢板本体の応力度 osが一致しないのはなぜか?
- A43 鋼管矢板本体の応力度σsは3次元鋼管側で計算しています。応力度σsはES側から抽出結果ではありません。 鋼管矢板本体の応力度σsの算出方法は、製品ヘルプ「計算理論及び照査の方法」-「鋼管矢板の応力度照査」をご確認 ください。

### Q44 鋼管矢板基礎はどのような施工工法に対応していますか?

- A44 以下に対応しています。 打込み/最終打撃/セメントミルク砂層/セメントミルク砂れき層
- Q45 結果の着目矢板を減らす方法はありますか?
- A45 「着目鋼管矢板」画面で、検討する鋼管矢板(外周矢板や隔壁矢板や中打ち杭)だけを指定してください。
- Q46 基礎ばねはどのように算出していますか? また、 鉛直ばねを算出していないのはなぜか?
- A46 算出方法は、製品ヘルプ「計算理論及び照査の方法」-「基礎ばね」-「固有周期の算定に用いる地盤ばね定数の算出」 に記載しています。 この方法は「道路橋の耐震設計に関する資料(平成9年3月)社団法人日本道路協会」P.8-45:鋼管矢板基礎ばねの計算例 を参考にしております。 この例では鉛直ばねを算出しておらず明確な算出方法がないのが主な理由となります。
- Q47 鋼管矢板の高止まりを考慮したモデル化は可能か。
- A47 本製品では、「Engineer's Studio(R)」を解析部を用いて、3次元でのモデル化を行っております。 よって、「Engineer's Studio(R)」へエクスポート後、「Engineer's Studio(R)」側において、該当する矢板を編集しモデル化 を行うことが可能ですので参考としてください。

### Q48 液状化の判定において、地盤面における設計水平震度の標準値khgo の値 Ⅰ種地盤=0.12、Ⅱ種地盤=0.15、Ⅲ種地盤=0.18 となっていましたが、なぜでしょうか?

- A48 液状化の判定に用いる地盤面の設計水平震度の標準値khgoは、H29道示Ⅳ編 P.164の表をご確認ください。(参考:H29 道示Ⅳ編 P.95)
- Q49 荷重タイプ1.0(D+L)はどのような荷重か?
- A49 下記に該当する荷重となります。 H29道示Ⅳ編 P.167 (3)2)から以下抜粋しました。 「基礎の設計にあたっては、基礎の変位を橋の機能に影響を与えないとみなせる範囲に留めるために、I編3.3に規定さ れる作用の組合せ及び荷重係数等に加えて、永続作用支配状況として、以下の作用の組合せ及び荷重係数等を考慮す る。」 1.00(D+L+PS+CR+SH+E+HP+ (U))

※Q&Aはホームページ (http://www.forum8.co.jp/faq/win/3Dkoukan-h29-qa.htm) にも掲載しております。

## 3次元鋼管矢板基礎の設計計算 (部分係数法・H29道示対応) Ver.4 操作ガイダンス

2024年 2月 第1版

発行元 株式会社フォーラムエイト 〒108-6021 東京都港区港南2-15-1 品川インターシティA棟21F TEL 03-6894-1888

お問い合わせについて

本製品及び本書について、ご不明な点がございましたら、弊社、「サポート窓口」へ お問い合わせ下さい。 なお、ホームページでは、Q&Aを掲載しております。こちらもご利用下さい。 https://www.forum8.co.jp/faq/win/3Dkoukan-h29-qa.htm

> ホームページ **www.forum8.co.jp** サポート窓口 **ic@forum8.co.jp FAX 0985-55-3027**

3次元鋼管矢板基礎の設計計算(部分係数法・H29道示対応) Ver.4 **操作ガイダンス**

**www.forum8.co.jp**

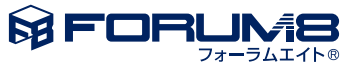